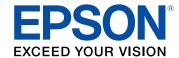

# ES-200/ES-300W User's Guide

# **Contents**

| ES-200/ES-300W User's Guide                                 | ' |
|-------------------------------------------------------------|---|
| Scanner Basics                                              | 8 |
| Scanner Parts Locations                                     | 8 |
| Scanner Parts                                               | 8 |
| Scanner Buttons and Lights                                  | 1 |
| User Replaceable Epson Scanner Parts and Accessories        | 1 |
| Changing the Power Save Settings                            | 1 |
| Charging the Battery (ES-300W)                              | 1 |
| Loading Originals                                           | 1 |
| Loading Originals in the Input Tray                         | 1 |
| Original Document Specifications                            | 2 |
| Loading Receipts in the Input Tray                          | 2 |
| Receipt Specifications                                      | 3 |
| Loading Special Originals                                   | 3 |
| Special Original Specifications                             | 3 |
| Loading Plastic Cards in the Card Slot                      |   |
| Plastic Card Specifications                                 | 4 |
| Wi-Fi Networking                                            | 4 |
| Manual Network Connection Setup                             | 4 |
| Connecting to an Existing Wi-Fi Network                     |   |
| Manually Connecting to a Wi-Fi Router Using EpsonNet Config |   |
| Setting Up Network Scanning                                 |   |
| Determining the Scanner's IP Address                        |   |
| Direct Wi-Fi Mode (AP Mode) Setup                           |   |
| Enabling a Direct Wi-Fi (AP Mode) Connection                |   |
| Using WPS to Set Up a Direct Wi-Fi (AP Mode) Connection     |   |
| Wi-Fi Protected Setup (WPS)                                 |   |
| Using WPS to Connect to a Network                           |   |
| Using WPS PIN Mode to Connect to a Network                  |   |
| Epson DocumentScan App for iOS/Android                      | 6 |

| Restoring Default Network Settings                                 | 63  |
|--------------------------------------------------------------------|-----|
| Scanning                                                           | 65  |
| Starting a Scan                                                    | 65  |
| Starting a Scan from a Scanner Button                              | 65  |
| Assigning Start Button Settings or Scan Jobs                       | 66  |
| Starting a Scan Using the Epson Scan 2 Icon                        | 67  |
| Starting a Scan from a Scanning Program                            |     |
| Scanning with Document Capture Pro and Document Capture            | 71  |
| Scanning in Epson Scan 2                                           | 74  |
| Additional Scanning Settings - Main Settings Tab                   |     |
| Additional Scanning Settings - Advanced Settings Tab               |     |
| Scanning Settings for Special Documents                            |     |
| Image Format Options                                               |     |
| Scan Resolution Guidelines                                         |     |
| Scanning Special Projects                                          |     |
| Scanning Two Originals onto One Sheet (Stitching Images) - Windows |     |
| Scanning Multi-Page Originals as Separate Files - Windows          |     |
| Saving Scanned Documents as a Searchable PDF                       |     |
| Saving a Scan as an Office Format File - Windows                   |     |
| Scanning to a SharePoint Server or Cloud Service                   |     |
| Cleaning and Transporting Your Scanner                             |     |
| Cleaning Your Scanner                                              |     |
| Cleaning Inside Your Scanner                                       |     |
| Checking the Scanner Roller Counter                                |     |
| Replacing the Scanner Rollers                                      |     |
| Resetting the Scanner Roller Counter                               |     |
| Transporting Your Scanner                                          | 110 |
| Solving Problems                                                   | 112 |
| Scanner Light Status                                               | 112 |
| Solving Scanning Problems                                          |     |
| Scanner Does Not Turn On or Turns Off Unexpectedly                 |     |
| Scanner Button Does Not Work as Expected                           |     |
| Scanning Software Does Not Operate Correctly                       | 117 |
|                                                                    |     |

|     | Cannot Start Epson Scan 2                                              | 118 |
|-----|------------------------------------------------------------------------|-----|
|     | Original Feeds Incorrectly in Scanner                                  | 118 |
|     | Original Jams in Scanner                                               | 119 |
|     | Scanning is Slow                                                       | 121 |
|     | Solving Network Scanning Problems                                      | 122 |
|     | Cannot Scan Over a Network                                             | 122 |
|     | Scanner Cannot Connect to a Wireless Router or Access Point            | 123 |
|     | Solving Scanned Image Quality Problems                                 | 124 |
|     | Back of Original Image Appears in Scanned Image                        | 125 |
|     | Scanned Characters are Blurry                                          | 125 |
|     | Characters are not Recognized During Conversion to Editable Text (OCR) | 126 |
|     | Ripple Patterns Appear in an Image                                     | 126 |
|     | Spots or Lines Appear in All Scanned Images                            | 127 |
|     | Scanned Image is Cropped                                               | 127 |
|     | Resetting the Epson Scan 2 Settings                                    | 127 |
|     | Uninstall Your Scanner Software                                        | 128 |
|     | Uninstalling Scanner Software - Windows                                | 128 |
|     | Uninstalling Scanner Software - Mac                                    | 129 |
|     | Where to Get Help                                                      | 129 |
| Tec | chnical Specifications                                                 | 131 |
|     | Windows System Requirements                                            | 131 |
|     | Mac System Requirements                                                |     |
|     | General Specifications                                                 | 132 |
|     | Dimension Specifications                                               | 133 |
|     | Electrical Specifications                                              | 134 |
|     | Environmental Specifications                                           | 135 |
|     | Network Interface Specifications (ES-300W)                             | 136 |
|     | Safety and Approvals Specifications                                    | 136 |
| Not | tices                                                                  | 138 |
|     | Important Safety Instructions                                          |     |
|     | Battery Safety Instructions (ES-300W)                                  |     |
|     | Restrictions on Copying                                                |     |
|     | Default Delay Times for Power Management for Epson Products            |     |
|     |                                                                        |     |

| Binding Arbitration and Class Waiver                       |  |
|------------------------------------------------------------|--|
| Trademarks                                                 |  |
| Copyright Notice                                           |  |
| libTIFF Software Acknowledgment                            |  |
| A Note Concerning Responsible Use of Copyrighted Materials |  |
| Copyright Attribution                                      |  |

## ES-200/ES-300W User's Guide

Welcome to the ES-200/ES-300W *User's Guide*. For a printable PDF copy of this guide, click here.

## **Scanner Basics**

See these sections to learn about the basic features of your scanner.

**Scanner Parts Locations** 

Changing the Power Save Settings

Charging the Battery (ES-300W)

#### **Scanner Parts Locations**

See these sections to identify the parts on your scanner.

**Scanner Parts** 

**Scanner Buttons and Lights** 

User Replaceable Epson Scanner Parts and Accessories

Parent topic: Scanner Basics

#### **Scanner Parts**

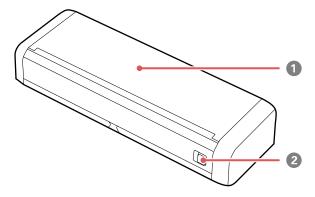

Note: The illustrations show the ES-300W, but the parts are the same for the ES-200.

1 Input tray

### 2 Cover latch

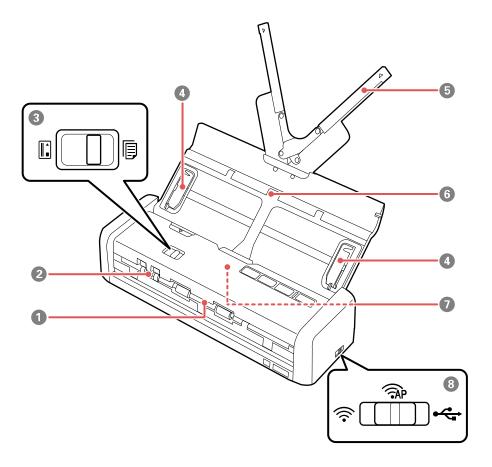

- 1 Output slot
- 2 Card slot
- 3 Mode selector
- 4 Edge guides
- 5 Paper guide
- 6 Input tray

- 7 ADF (Automatic Document Feeder)
- 8 Connection mode switch (ES-300W only)

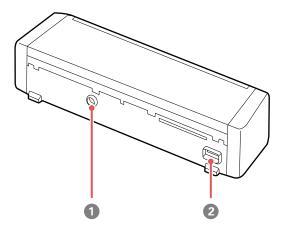

1 Power inlet

## 2 USB port

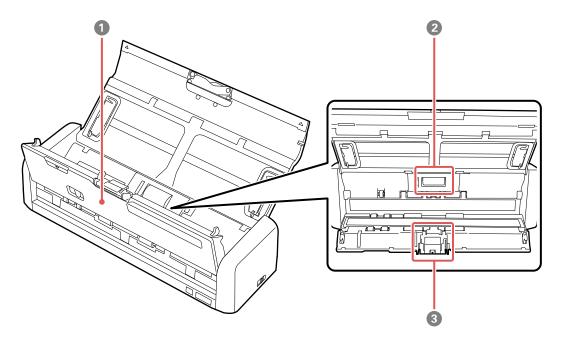

- 1 Scanner cover
- 2 Pickup roller
- 3 Separation pad

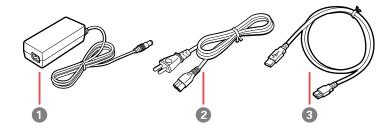

1 AC adapter

- 2 Power cord
- 3 SuperSpeed USB 3.0 cable

Parent topic: Scanner Parts Locations

### **Scanner Buttons and Lights**

#### ES-200

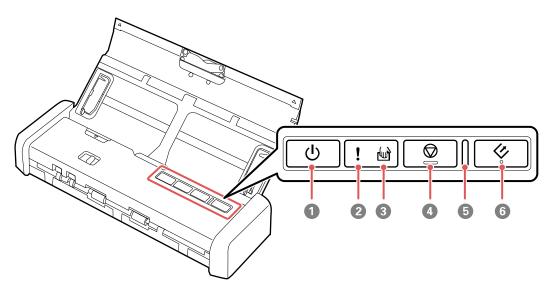

- 1 U power button
- 2 ! error light
- 3 automatic feeding mode light
- 5 Ready light

#### **ES-300W**

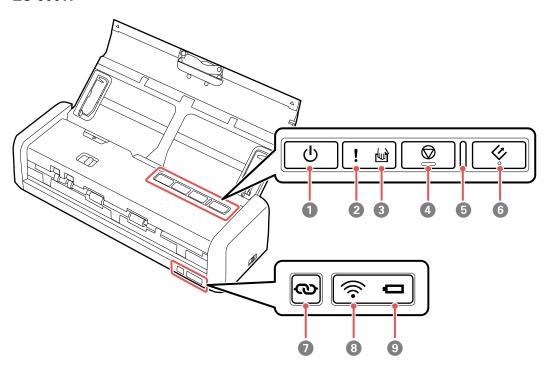

- 1 U power button
- 2 ! error light
- 3 automatic feeding mode light
- 5 Ready light
- 6 start button

- 9 **L** battery light

Parent topic: Scanner Parts Locations

#### **User Replaceable Epson Scanner Parts and Accessories**

You can purchase genuine Epson accessories at epson.com (U.S. sales) or epson.ca (Canadian sales). You can also purchase accessories from an Epson authorized reseller. To find the nearest one, call 800-GO-EPSON (800-463-7766) in the U.S. or 800-807-7766 in Canada.

| Part           | Part number |
|----------------|-------------|
| Pickup roller  | B12B819251  |
| Separation pad | B12B819271  |

**Parent topic:** Scanner Parts Locations

### **Changing the Power Save Settings**

You can use the Epson Scan 2 Utility to change the time period before the scanner enters sleep mode and turns off automatically.

- 1. Do one of the following to access the Epson Scan 2 Settings utility:
  - Windows 10: Click and select All Apps > EPSON > Epson Scan 2 Utility.
  - Windows 8.x: Navigate to the Apps screen and select Epson Scan 2 Utility.
  - Windows (other versions): Click or Start, and select All Programs or Programs. Select EPSON > Epson Scan 2 > Epson Scan 2 Utility.
  - Mac: Open the Applications folder, open the Epson Software folder, and select Epson Scan 2 Utility.

#### 2. Click the **Power Save** tab.

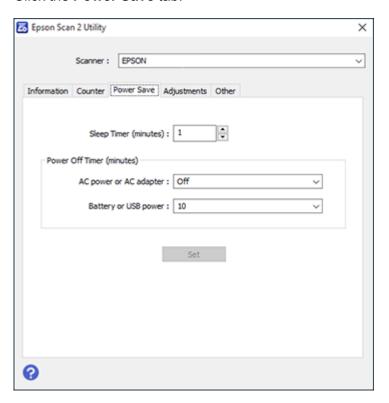

- 3. Select the length of time after which you want the scanner to go to sleep as the **Sleep Timer** setting.
- 4. Select a power off timer setting for the **AC power or AC adapter** and **Battery or USB power** settings.
- 5. Close the Epson Scan 2 Utility.

Parent topic: Scanner Basics

### **Charging the Battery (ES-300W)**

The scanner runs on battery power when it is connected to the computer with a USB cable or WiFi. You can charge the battery from a computer with a USB connection or by connecting a power cord and AC adapter to the scanner.

To charge the battery with the power cord, connect the power cord to the AC adapter, connect the AC adapter to the scanner, and then plug in the power cord.

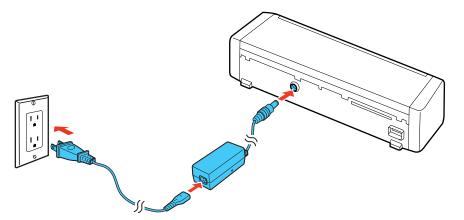

The battery charging light turns orange while the battery is charging. When charging is complete, the light turns blue (if the scanner is on) or turns off (if the scanner is off).

**Note:** The battery takes about 3 hours to fully charge.

To charge the battery from a computer with a USB connection, follow these steps:

1. Make sure that the computer is on and not in sleep mode.

2. Connect the scanner to the computer using the micro USB cable.

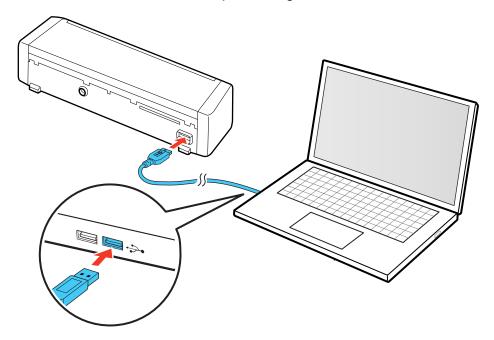

3. Press the  $\circlearrowleft$  power button to turn on the scanner.

The battery charging light turns orange while the battery is charging. When charging is complete, the light turns blue (if the scanner is on) or turns off (if the scanner is off).

**Note:** Battery charging time when the scanner is on is about 4 hours when connected to a USB 3.0 port and about 20 hours when connected to a USB 2.0 port. Charging times increase if the scanner is off during the charging process.

Parent topic: Scanner Basics

## **Loading Originals**

Follow the instructions here to load your originals into the scanner.

Note: The illustrations show the ES-300W, but the steps are the same for the ES-200.

Loading Originals in the Input Tray Loading Receipts in the Input Tray Loading Special Originals Loading Plastic Cards in the Card Slot

## **Loading Originals in the Input Tray**

You can load originals that meet the document specifications in the input tray.

1. Slide the cover latch to open the scanner.

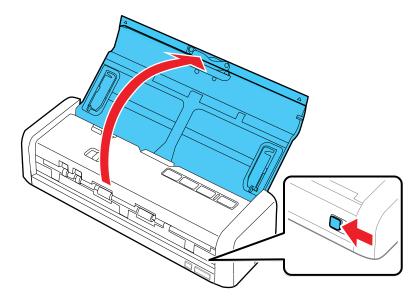

2. Press the  $\circlearrowleft$  power button to turn on the scanner, if necessary.

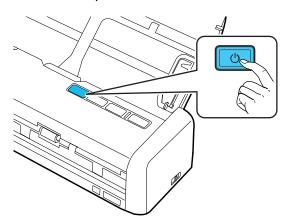

#### 3. Extend the paper guide.

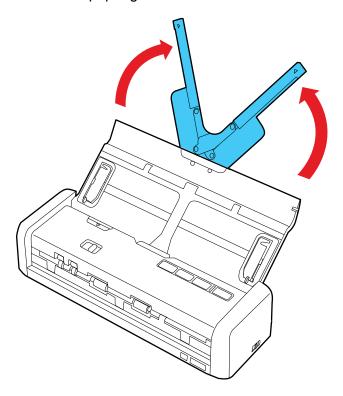

**Note:** If you are loading an original that is 14.5 inches (368.3 mm) or longer, do not extend the paper guide.

4. Raise the input tray edge guides and slide them all the way out.

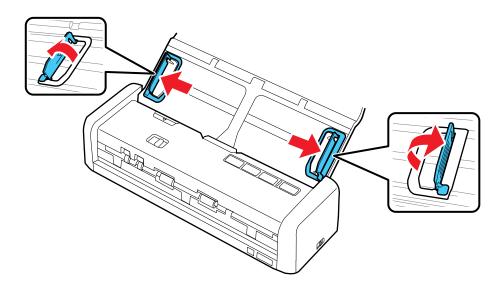

5. If you are loading a multi-page original, fan your stack of originals.

**Note:** If you are loading an original that is 14.5 inches (368.3 mm) or longer, load only one sheet at a time.

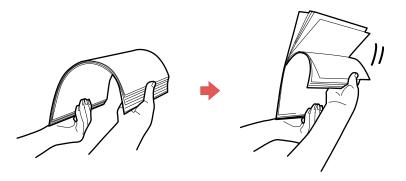

6. Stack the originals with the printed side facing down and slide the stack so the leading edge is at an angle as shown.

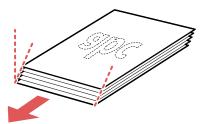

7. Slide the mode selector to ADF and load standard originals into the input tray printed side down and top edge first. Slide in the originals until they meet resistance and the Ready light becomes brighter.

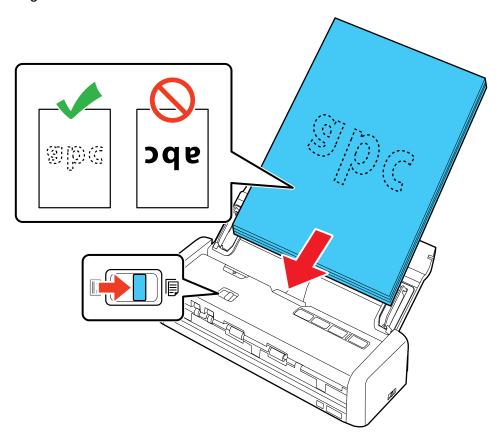

8. Slide the edge guides against the edges of the original.

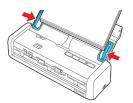

**Note:** If you are scanning originals that are 14.5 inches (368.3 mm) or longer, support the original as it enters into and ejects from the scanner as shown.

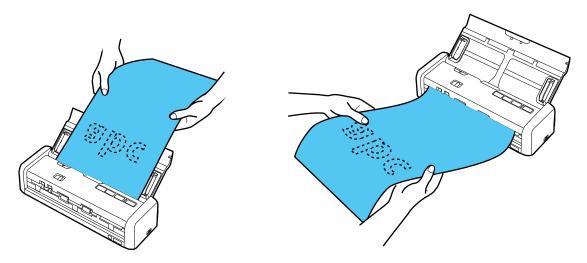

**Original Document Specifications** 

**Parent topic:** Loading Originals

**Related references** 

**Original Document Specifications** 

**Related topics** 

Scanning

#### **Original Document Specifications**

You can load original documents that meet these specifications in your scanner.

| Paper type           | Paper size                                      | Paper weight                     | Loading capacity                                       |
|----------------------|-------------------------------------------------|----------------------------------|--------------------------------------------------------|
| Plain paper          | Letter (8.5 × 11 inches [216 × 279 mm])         | _                                | 17 lb (64 g/m²): 25 sheets                             |
| Fine paper           |                                                 |                                  | 21 lb (80 g/m²): 20 sheets                             |
| Recycled paper       | Legal (8.5 × 14 inches [216 × 356 mm])          |                                  | 34 lb (128 g/m²): 12 sheets                            |
|                      | A4 (8.3 × 11.7 inches [210 × 297 mm])           |                                  | Loading capacity may vary depending on the paper type. |
|                      | A5 (5.8 × 8.2 inches<br>[148 × 210 mm])         |                                  |                                                        |
|                      | A6 (4.1 × 5.8 inches<br>[105 × 148 mm])         |                                  |                                                        |
|                      | B5 (7.2 × 10.1 inches<br>[182 × 257 mm])        |                                  |                                                        |
|                      | B6 (5 × 7.2 inches<br>[128 × 182 mm])           |                                  |                                                        |
|                      | Width: 2.0 to 8.5 inches (50.8 to 215.9 mm)     | 14 to 34 lb<br>(52 to 128 g/m²)  | 1 sheet                                                |
|                      | Height: 14.5 to 44 inches (368.3 to 1,117.6 mm) |                                  |                                                        |
| Post cards           | 3.9 × 5.8 inches<br>(100 × 148 mm)              | 34 to 61 lb<br>(128 to 230 g/m²) | 51 lb (190 g/m²): 8 cards<br>58 lb (220 g/m²): 6 cards |
| Paper business cards | 2.1 × 3.4 inches (55 × 89 mm)                   | 34 to 61 lb<br>(128 to 230 g/m²) | 30 is (220 g.m ). 0 cardo                              |

**Caution:** Do not load the following types of originals in the scanner, or they may be damaged or may damage the scanner:

- Photos
- Thermal paper
- Coated paper
- Glossy originals
- Fabric or other non-paper originals
- Originals with uneven surfaces, such as embossed documents

- Originals containing staples or paper clips
- · Originals with carbon paper backing
- · Originals with wet ink
- · Originals that are bound
- · Originals with labels, stickers, or sticky notes
- Ripped, curled, or wrinkled originals
- Originals with holes, other than standard hole-punched originals
- Transparencies
- · Carbon-less paper
- · Perforated originals

**Parent topic:** Loading Originals in the Input Tray

### **Loading Receipts in the Input Tray**

You can load receipts that meet the specifications in the input tray.

**Note:** Load only one receipt at a time.

1. Slide the cover latch to open the scanner.

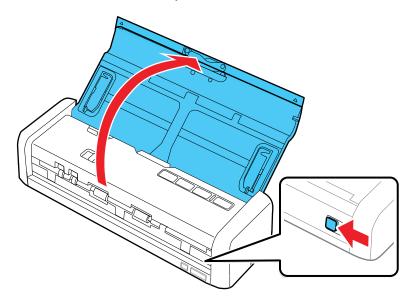

**Note:** Do not extend the paper guide.

2. Press the  $\circlearrowleft$  power button to turn on the scanner, if necessary.

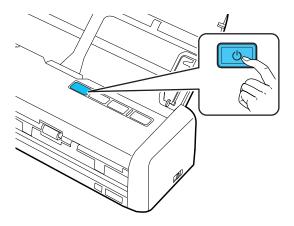

3. Start the Epson Scan 2 program, select the **Automatic Feeding Mode** checkbox on the Main Settings tab, then click **Scan**.

The Automatic Feeding Mode light on the scanner turns on.

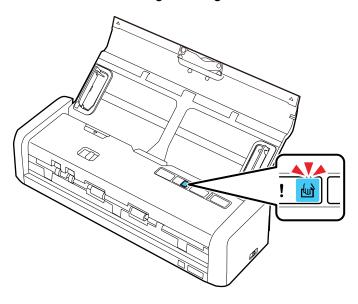

**Note:** Make sure to specify the correct Document Size in Epson Scan 2. If the receipt length is 34 inches (863.6 mm) or less, select **Auto Detect (Long Paper)** to detect the size automatically. If the receipt length is more than 34 inches (863.6 mm), select **Customize** and enter the paper size.

4. Raise the input tray edge guides and adjust them to the width of the receipt.

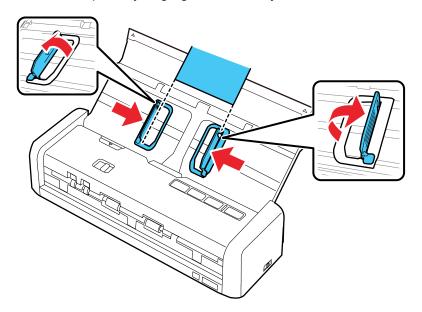

5. Slide the mode selector to 🛢 ADF and load the receipt into the input tray printed side down and top edge first.

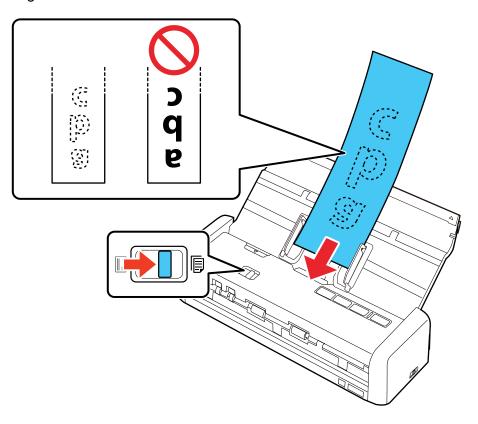

6. Guide the receipt into the ADF and support it as it enters automatically into the scanner. (You can continue feeding receipts into the scanner, one after another, while the scanner is in Automatic Feeding Mode.)

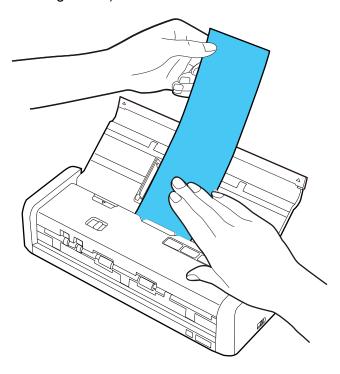

7. When you are finished scanning, press the ♥ stop button on the scanner to close Automatic Feeding Mode.

**Receipt Specifications** 

**Parent topic:** Loading Originals

Related references
Receipt Specifications

**Related topics** 

Scanning

#### **Receipt Specifications**

You can load receipts that meet these specifications in your scanner.

| Paper type | Paper size                                                             | Paper thickness             | Loading capacity |
|------------|------------------------------------------------------------------------|-----------------------------|------------------|
|            | 3 × 3 inches (76.2 × 76.2 mm)<br>to 3 × 14 inches (76.2 ×<br>355.6 mm) | 14 to 20 lb (53 to 77 g/m²) | 1 sheet          |

**Note:** Scan receipts one at a time using Automatic Feeding Mode. You can scan receipts up to 44 inches (1,117.6 mm) long at a resolution of 300 dpi or less as long as you support the original as it enters into and exits out of the scanner.

Parent topic: Loading Receipts in the Input Tray

### **Loading Special Originals**

You can load envelopes or thick originals (such as post cards or business cards) in the input tray. Make sure the originals meet the specifications for special originals before loading them.

**Note:** When scanning special originals, turn off the **Detect Double Feed** setting on the Main Settings tab in Epson Scan 2.

1. Slide the cover latch to open the scanner.

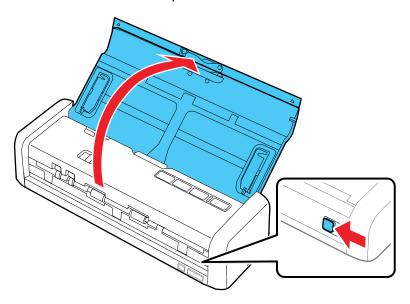

2. Press the  $\circlearrowleft$  power button to turn on the scanner, if necessary.

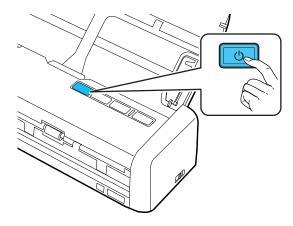

### 3. Extend the paper guide.

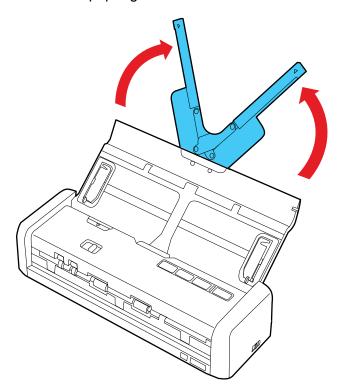

4. Raise the input tray edge guides and slide them all the way out.

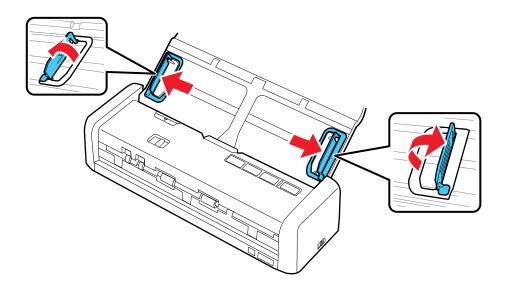

5. Slide the mode selector to 🛢 ADF.

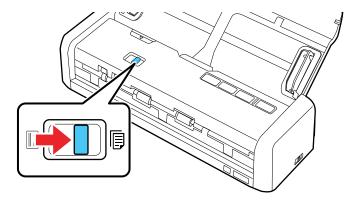

- 6. Do one of the following:
  - For an envelope, load it vertically in the input tray with the printable side down and the flap facing as shown. Slide in the envelope until it meets resistance and the Ready light becomes brighter.

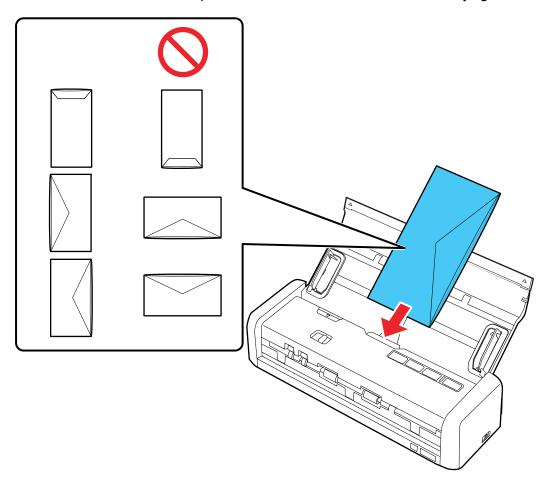

• For thick originals, load them vertically in the input tray printable side down and top edge first. Slide in the originals until they meet resistance and the Ready light becomes brighter.

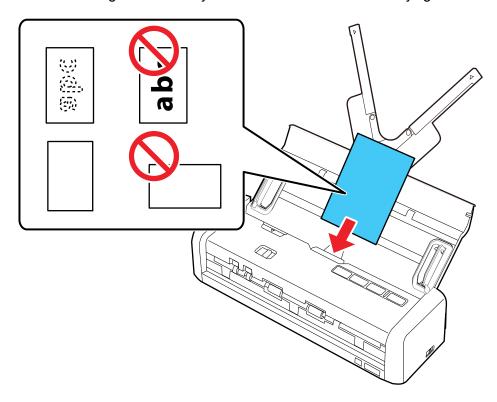

7. Slide the edge guides against the edges of the original.

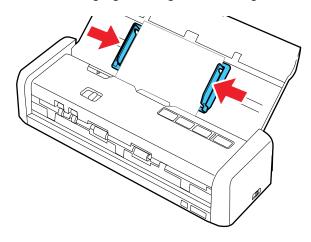

**Special Original Specifications** 

**Parent topic:** Loading Originals

**Related references** 

**Special Original Specifications** 

**Related topics** 

Scanning

## **Special Original Specifications**

You can load envelopes or thick originals (such as post cards or business cards) that meet these specifications in your scanner.

| Paper type | Paper size                        | Paper thickness                 | Loading capacity |
|------------|-----------------------------------|---------------------------------|------------------|
| Envelopes  | 4.72 × 9.25 inches (120 × 235 mm) | 0.015 inch (0.38 mm)<br>or less | 1 envelope       |
|            | 3.62 × 6.50 inches (92 × 165 mm)  |                                 |                  |

| Paper type      | Paper size                                                              | Paper thickness | Loading capacity                                                                     |
|-----------------|-------------------------------------------------------------------------|-----------------|--------------------------------------------------------------------------------------|
| Thick originals | 2 × 2.28 inches (50.8 ×<br>70 mm) to 3.9 × 5.8 inches<br>(100 × 148 mm) | ,               | 51 lb (190 g/m²): 8<br>sheets (vertical)<br>58 lb (220 g/m²): 6<br>sheets (vertical) |

Parent topic: Loading Special Originals

# **Loading Plastic Cards in the Card Slot**

You can load plastic cards that meet the card specifications in the card slot.

Note: Do not load plastic cards into the ADF.

1. Slide the cover latch to open the scanner.

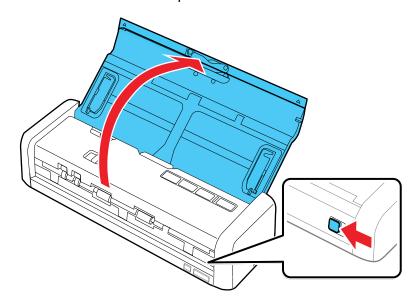

2. Press the  $\circlearrowleft$  power button to turn on the scanner, if necessary.

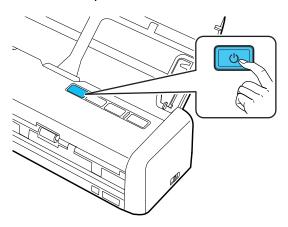

3. Slide the mode selector to **!** card.

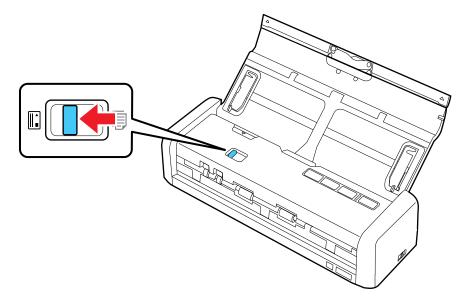

4. Load the card into the card slot face up and top edge first until the leading edge of the card is pulled into the scanner. Make sure to insert the card according to the white guidelines on the card slot.

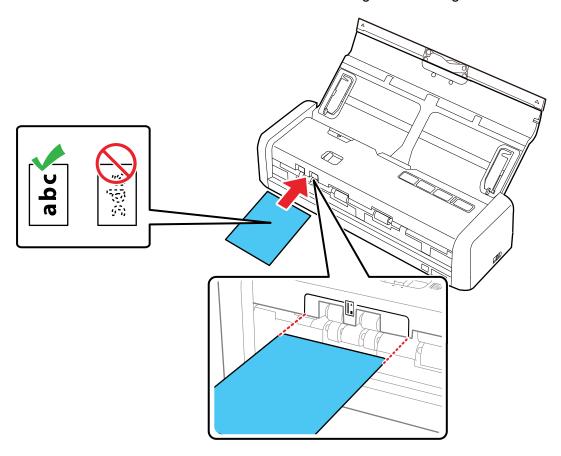

**Note:** Do not load plastic cards horizontally or at an angle.

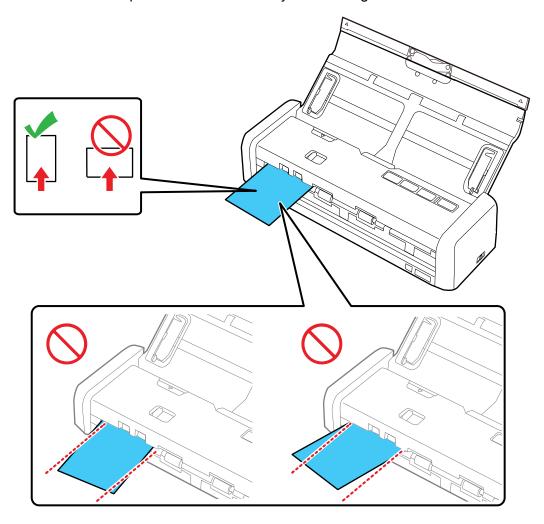

When scanning starts, the card is taken into the scanner, protrudes slightly from the slot at the back, and then returns through the scanner and ejects from the card slot at the front. Do not touch the card until it is fully ejected or a malfunction may occur.

**Plastic Card Specifications** 

**Parent topic:** Loading Originals

**Related references** 

**Plastic Card Specifications** 

Related topics

Scanning

# **Plastic Card Specifications**

You can load original plastic and laminated cards that meet these specifications in your scanner's card slot.

| Card type                                               | Card size | Card thickness             | Loading capacity  |
|---------------------------------------------------------|-----------|----------------------------|-------------------|
| Plastic cards,<br>standard (ISO7810 ID-<br>1 compliant) |           | 0.04 inch (1.0 mm) or less | 1 card (vertical) |

Note: Plastic cards with glossy surfaces, laminated cards, and embossed cards may not scan properly.

Parent topic: Loading Plastic Cards in the Card Slot

# Wi-Fi Networking

See these sections to use your scanner over a Wi-Fi network (ES-300W).

Manual Network Connection Setup
Connecting to an Existing Wi-Fi Network
Direct Wi-Fi Mode (AP Mode) Setup
Wi-Fi Protected Setup (WPS)
Epson DocumentScan App for iOS/Android
Restoring Default Network Settings

# **Manual Network Connection Setup**

If the software installation process did not result in a Wi-Fi connection between your scanner and a router or access point, do the following to manually connect to a network:

- 1. Connect your scanner to your computer using a direct Wi-Fi connection.
- 2. Enter the network settings for your router or access point using EpsonNet Config.
- 3. Set up your computer to scan to the networked scanner.

Follow the links here for instructions on each procedure.

Parent topic: Wi-Fi Networking

## **Connecting to an Existing Wi-Fi Network**

You can set up your scanner to communicate with your computer using a wireless router or access point. The wireless router or access point can be connected to your computer over a wireless or wired network.

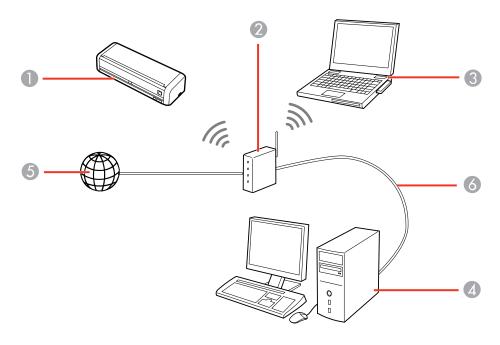

- 1 Epson scanner
- 2 Wireless router or access point
- 3 Computer with a wireless interface
- 4 Computer
- 5 Internet
- 6 Ethernet cable (used only for wired connection to the wireless router or access point)

Manually Connecting to a Wi-Fi Router Using EpsonNet Config Setting Up Network Scanning

Parent topic: Wi-Fi Networking

### Manually Connecting to a Wi-Fi Router Using EpsonNet Config

You can use EpsonNet Config to connect the scanner to an existing Wi-Fi network on a router or access point.

**Note:** You must have a computer with a wireless adapter to set up the connection. If EpsonNet Config is not installed, go to the Epson website.

1. Slide the cover latch to open the scanner.

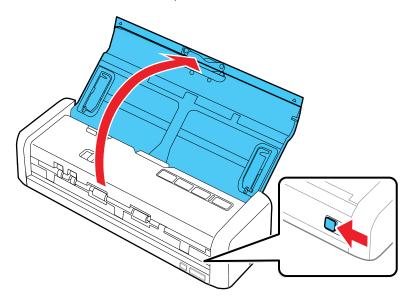

2. Set the connection mode switch on the side of the scanner to the AP mode position.

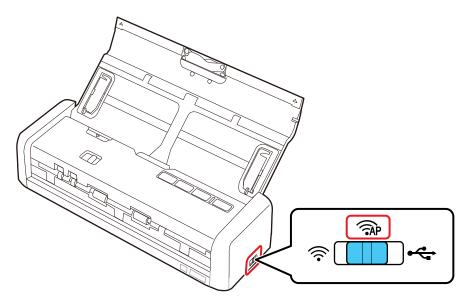

- 3. Turn on the scanner.
- 4. Connect the computer to the scanner using a direct Wi-Fi connection.
- 5. Do one of the following to start EpsonNet Config:
  - Windows 10: Click > All apps > EpsonNet > EpsonNet Config.
  - Windows 8.x: Navigate to the Apps screen and select EpsonNet Config.
  - Windows (other versions): Click or Start, and select All Programs or Programs. Select EpsonNet > EpsonNet Config > EpsonNet Config.
  - Mac: Open the Applications folder, select Epson Software > EpsonNet > EpsonNet Config > EpsonNet Config.
- 6. Select your scanner from the list and click **Configuration**.
- 7. Select Network Interface > Network > Basic (Wireless).
- 8. Select the following settings for your infrastructure connection:
  - Communication mode: Select Infrastructure.
  - SSID: Enter the SSID of the wireless router or access point.

- Security level: Select the wireless connection's security level.
- WEP Settings or WPA Settings: Enter the wireless connection's security key.
- 9. Click **Transmit**.
- 10. Open the **Device** menu and select **Quit**.
- 11. Turn off the scanner.
- 12. Disconnect the computer or device's direct Wi-Fi connection, then connect the computer or device to the router or access point.
- 13. Set the connection mode switch on the side of the scanner to the 🛜 Wi-Fi position.

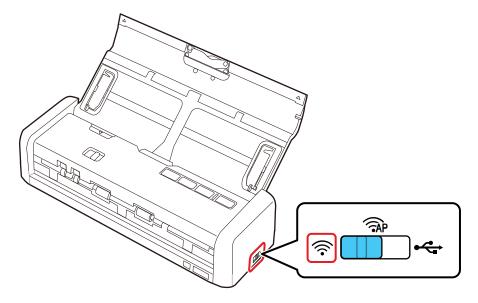

14. Turn on the scanner.

When the ready and 🛜 Wi-Fi lights on the scanner stay on, the connection is established.

15. Set up network scanning on your computer.

Parent topic: Connecting to an Existing Wi-Fi Network

Related tasks

Enabling a Direct Wi-Fi (AP Mode) Connection Setting Up Network Scanning

#### **Setting Up Network Scanning**

After manually configuring your scanner to connect to your network, you must set up the computer to connect to the scanner using the Epson Scan 2 Utility. Your scanner must be turned on and connected to the network.

**Note:** Make a note of the IP address or host name of the scanner so you can enter it in these steps.

- 1. Do one of the following to start Epson Scan 2 Utility:
  - Windows 10: Click and select All Apps > EPSON > Epson Scan 2 Utility.
  - Windows 8.x: Navigate to the Apps screen and select Epson Scan 2 Utility.
  - Windows (other versions): Click or Start, and select All Programs or Programs. Select EPSON > Epson Scan 2 > Epson Scan 2 Utility.
  - Mac: Open the Applications folder, open the Epson Software folder, and select Epson Scan 2 Utility.
- 2. Select **Settings** from the Scanner drop-down list.

You see a screen like this:

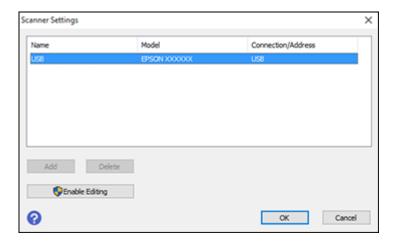

**Note:** If you see an **Enable Editing** button (Windows) or a lock icon (Mac), click it so that you can modify the scanner settings.

3. Select your scanner and click Add.

You see a screen like this:

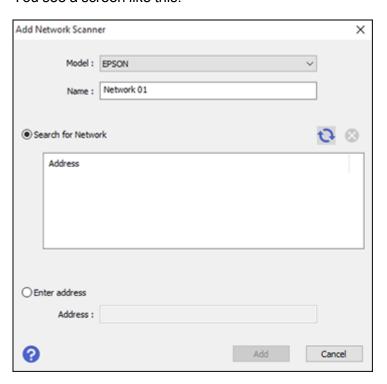

- 4. Do one of the following:
  - Under **Search for Network**, select the IP address of your scanner and click **Add**.
  - Select the Enter address setting, type in the IP address or host name of your scanner, and click Add.
- 5. Click **OK** to save your settings and then close Epson Scan 2 Utility.

Determining the Scanner's IP Address

Parent topic: Connecting to an Existing Wi-Fi Network

#### **Determining the Scanner's IP Address**

If you have multiple scanners on your network, you need to know the IP address of the scanner when setting up network scanning.

- 1. Do one of the following to start EpsonNet Config:
  - Windows 10: Click > All apps > EpsonNet > EpsonNet Config.
  - Windows 8.x: Navigate to the Apps screen and select EpsonNet Config.
  - Windows (other versions): Click or Start, and select All Programs or Programs. Select EpsonNet > EpsonNet Config > EpsonNet Config.
  - Mac: Open the Applications folder and select Epson Software > EpsonNet > EpsonNet Config
     > EpsonNet Config.
- 2. Locate your scanner in the list and write down the IP address.

Parent topic: Setting Up Network Scanning

## Direct Wi-Fi Mode (AP Mode) Setup

You can set up your scanner to communicate directly with your computer or another device without requiring a wireless router or access point. If your product is not already connected to a wireless network, it enters access point mode and the scanner itself acts as the network access point for up to 4 devices.

**Note:** Devices directly connected to the scanner cannot communicate with each other through the scanner. Make sure to set the connection mode switch on the scanner to the AP mode position.

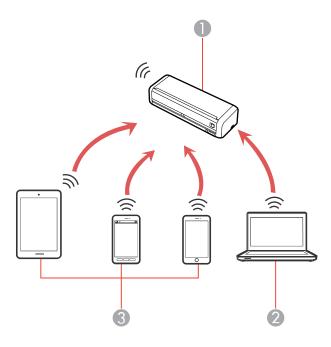

- 1 Epson scanner
- 2 Computer with a wireless interface
- 3 Other wireless devices

Enabling a Direct Wi-Fi (AP Mode) Connection
Using WPS to Set Up a Direct Wi-Fi (AP Mode) Connection

Parent topic: Wi-Fi Networking

#### **Enabling a Direct Wi-Fi (AP Mode) Connection**

You can enable a direct Wi-Fi connection to allow direct communication between your scanner and computer or other devices without a wireless router or access point.

**Note:** If you are connecting a smart device to the scanner using a direct Wi-Fi (AP mode) connection, the scanner is connected to the same Wi-Fi network (SSID) as the smart device. When you turn off the scanner, the smart device is automatically connected to other Wi-Fi networks, so you must reconnect to the scanner in AP mode from the smart device when you turn the scanner back on. To avoid reconnecting every time you turn the scanner off and back on, connect the scanner to an access point instead.

Before you begin, note the SSID and password shown on the label on the bottom of the scanner.

1. Slide the cover latch to open the scanner.

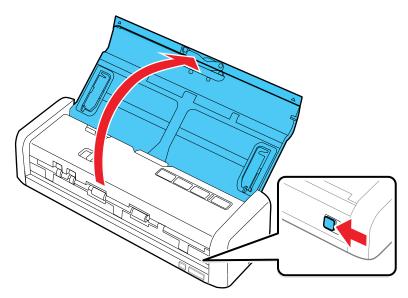

2. Set the connection mode switch on the scanner to the AP mode position.

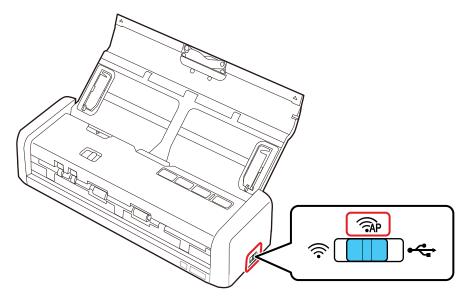

- 3. Turn on the scanner.
- 4. From your computer or device, search for and select the SSID shown on the label on the back of the scanner.
- 5. Enter the password shown on the label on the back of the scanner.

  When the ready and Wi-Fi lights on the scanner stay on, an AP mode connection is established.

Parent topic: Direct Wi-Fi Mode (AP Mode) Setup

### Using WPS to Set Up a Direct Wi-Fi (AP Mode) Connection

You can use Wi-Fi Protected Setup (WPS) to create a direct Wi-Fi connection to a WPS-enabled computer or device.

1. Slide the cover latch to open the scanner.

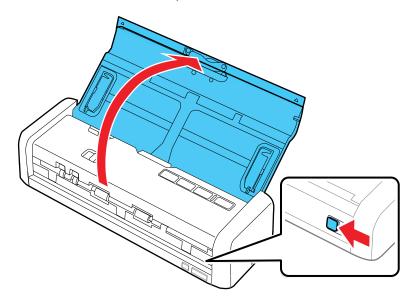

2. Set the connection mode switch on the scanner to the  $\widehat{\mbox{\tiny AP}}$  AP mode position.

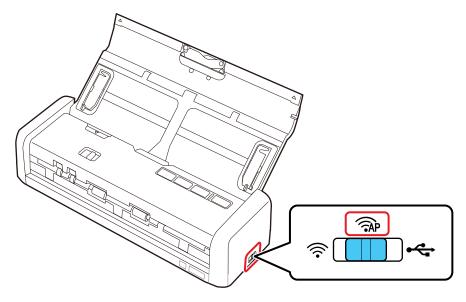

- 3. Turn on the scanner. Wait for the ready and 🛜 Wi-Fi lights on the scanner to stay on.
- 4. Press and hold the Wi-Fi connect button on the scanner for at least 3 seconds, then release it when the ready and Wi-Fi lights flash alternately.

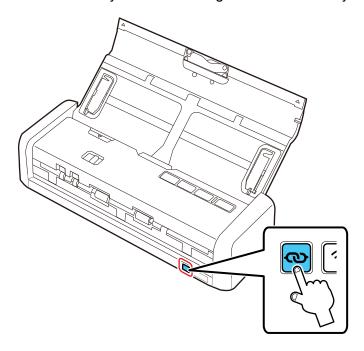

The scanner enters standby mode for WPS connection for two minutes.

5. Press the **WPS** button on your computer or device, or enable the WPS feature.

**Note:** You must press the **WPS** button or enable the WPS feature within two minutes or the connection attempt will fail.

When the ready and  $\widehat{>}$  Wi-Fi lights on the scanner stay on, the connection is established.

Parent topic: Direct Wi-Fi Mode (AP Mode) Setup

# Wi-Fi Protected Setup (WPS)

If your network uses a WPS-enabled wireless router or access point, you can quickly connect your scanner to the network using Wi-Fi Protected Setup (WPS).

**Note:** To check if your router is WPS-enabled, look for a button labeled **WPS** on your router or access point. If there is no hardware button, there may be a virtual WPS button in the software for the device. Check your network product documentation for details.

Using WPS to Connect to a Network
Using WPS PIN Mode to Connect to a Network

Parent topic: Wi-Fi Networking

### **Using WPS to Connect to a Network**

If you have a WPS-enabled wireless router or access point, you can use Wi-Fi Protected Setup (WPS) to connect your scanner to the network.

1. Slide the cover latch to open the scanner.

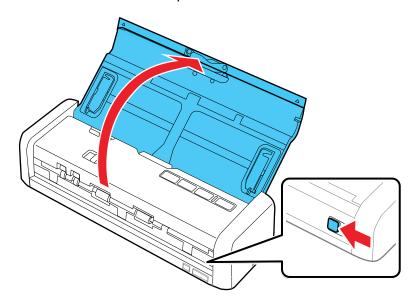

2. Set the connection mode switch on the scanner to the Twi-Fi position.

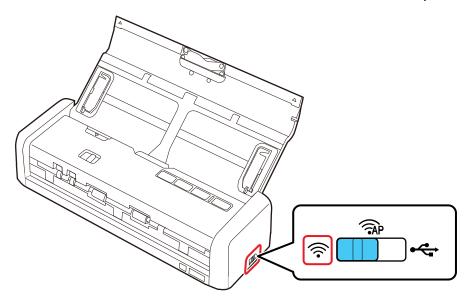

- 3. Turn on the scanner. Wait for the ready and Turn on the scanner to flash simultaneously.
- 4. Press and hold the **WPS** button on your wireless router or access point until the security light flashes.

**Note:** If you cannot locate the WPS button, or there are no buttons on the router or access point, see the documentation provided with your router or access point for details.

5. Press and hold the • Wi-Fi connect button on the scanner for at least 3 seconds, then release it when the ready and • Wi-Fi lights flash blue.

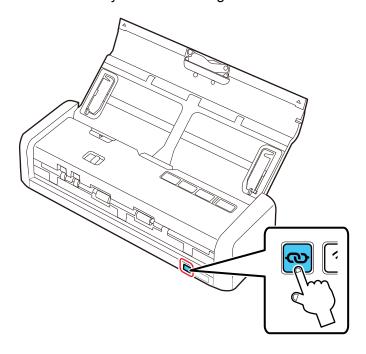

The ready and  $\widehat{>}$  Wi-Fi lights flash alternately while establishing the connection. When the ready and  $\widehat{>}$  Wi-Fi lights on the scanner stay on, the scanner is connected to the network.

**Note:** If the ! error light turns on, the connection failed. Press the  $\bigcirc$  stop button to clear the error, restart the scanner and access point, and repeat these steps.

Parent topic: Wi-Fi Protected Setup (WPS)

**Related tasks** 

Setting Up Network Scanning

#### **Using WPS PIN Mode to Connect to a Network**

If you have a WPS-enabled wireless router or access point that supports PIN mode, you can use Wi-Fi Protected Setup (WPS) PIN mode to connect your scanner to the network.

1. Slide the cover latch to open the scanner.

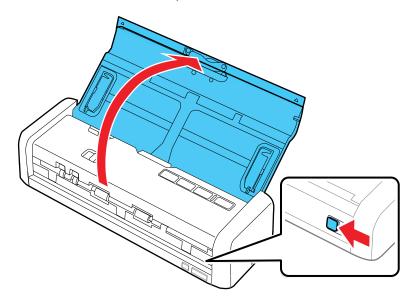

2. Set the connection mode switch on the scanner to the  $\widehat{\mbox{\tiny AP}}$  AP mode position.

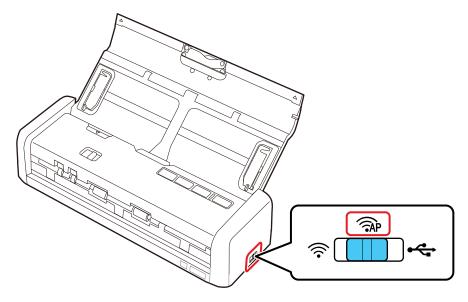

3. Press and hold the two Wi-Fi connect button and press the O power button to turn on the scanner.

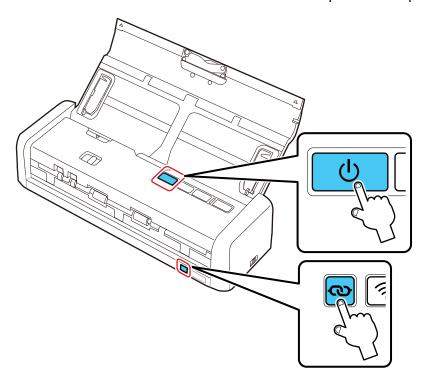

- 4. Hold the **w** Wi-Fi connect button until the ready and **w** Wi-Fi lights on the scanner flash alternately.
- 5. Use your computer to enter the PIN code **01234565** into the wireless router or access point within two minutes.
  - The ready and  $\widehat{\sim}$  Wi-Fi lights on the scanner stay on, indicating that the scanner is connected to the network.
- 6. Turn off the scanner.

7. Set the connection mode switch on the scanner to the Twi-Fi position.

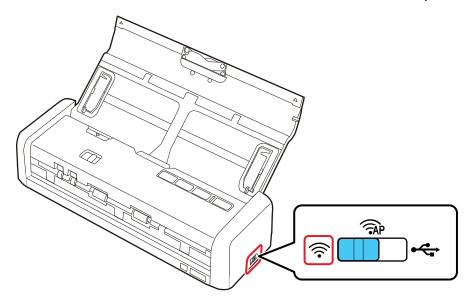

8. Press the  $\circlearrowleft$  power button to turn on the scanner.

The ready and  $\widehat{\sim}$  Wi-Fi lights on the scanner stay on, indicating that the scanner is connected to the network.

**Note:** If the ! error light turns on, the connection failed. Press the  $\bigcirc$  stop button to clear the error, restart the access point, and repeat these steps.

9. Set up network scanning on your computer.

Parent topic: Wi-Fi Protected Setup (WPS)

Related tasks

Setting Up Network Scanning

## **Epson DocumentScan App for iOS/Android**

You can use the Epson DocumentScan app to scan from a network scanner to an iOS or Android device over a direct Wi-Fi connection.

You can find more information about Epson DocumentScan by searching for the app on the App Store (iOS) or Google Play (Android).

Parent topic: Wi-Fi Networking

Related tasks

Enabling a Direct Wi-Fi (AP Mode) Connection

Using WPS to Set Up a Direct Wi-Fi (AP Mode) Connection

# **Restoring Default Network Settings**

If you need to solve a problem with your network connection, you can restore all network settings to their defaults.

1. Set the connection mode switch on the scanner to the 🛜 Wi-Fi position.

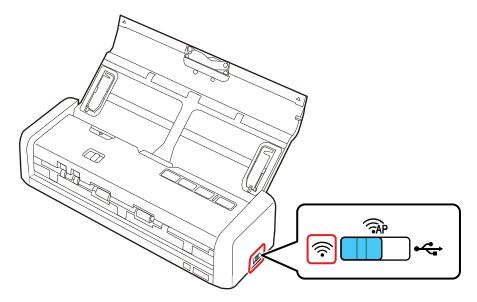

2. Press and hold the two Wi-Fi connect button and press the O power button to turn on the scanner.

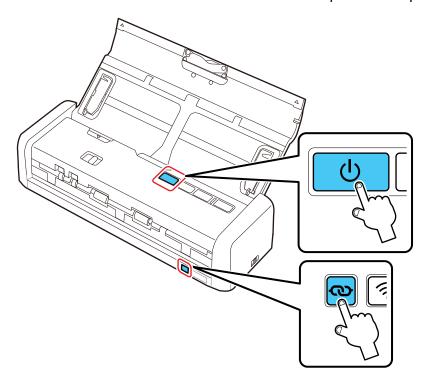

- 3. Hold the 👁 Wi-Fi connect button until the ready and 🤶 Wi-Fi lights on the scanner flash alternately.
- 4. Turn off the scanner.

The default network settings are restored.

Parent topic: Wi-Fi Networking

# **Scanning**

You can scan original documents or photos and save them as digital files.

Starting a Scan

Scanning with Document Capture Pro and Document Capture

Scanning in Epson Scan 2

Scan Resolution Guidelines

**Scanning Special Projects** 

### Starting a Scan

After placing your original documents or photos on your product for scanning, start scanning using one of these methods.

Starting a Scan from a Scanner Button

Starting a Scan Using the Epson Scan 2 Icon

Starting a Scan from a Scanning Program

Parent topic: Scanning

#### Starting a Scan from a Scanner Button

You can scan using the & start button on your scanner. This automatically starts Document Capture Pro (Windows) and Document Capture (Mac) and the scan job you have assigned to the button.

**Note:** Make sure Epson Scan 2 and Document Capture Pro (Windows) or Document Capture (Mac) are installed on the computer connected to the scanner. Document Capture Pro (Windows) and Document Capture (Mac) do not support scanning from the ❖ start button on your scanner over a wireless network. Launch Epson Scan 2 before scanning from the ❖ start button on your scanner.

- 1. Make sure the scanner is connected to your computer or network (ES-300W).
- 2. If you are scanning using the ADF, slide the mode selector to BADF. If you are scanning a business or plastic card using the card slot, slide the mode selector to card.
- 3. Load an original in your scanner.

The scanner starts the job that was assigned to the 🗸 start button in Document Capture Pro (Windows) or Document Capture (Mac).

**Note:** You can view or change the scan settings using Document Capture Pro (Windows) or Document Capture (Mac).

#### Assigning Start Button Settings or Scan Jobs

Parent topic: Starting a Scan

#### **Assigning Start Button Settings or Scan Jobs**

You can view or change the default scan settings when you scan using the ⋄ start button on your scanner. You do this by accessing the scan jobs in the Document Capture Pro (Windows) or Document Capture (Mac) program.

**Note:** Document Capture Pro (Windows) and Document Capture (Mac) do not support scanning from the  $\checkmark$  start button on your scanner over a wireless network (ES-300W). Launch Epson Scan 2 before scanning from the  $\checkmark$  start button on your scanner.

- 1. Start Document Capture Pro or Document Capture on a computer connected to the product.
- 2. Select Switch to Standard View, if necessary.
- 3. Click the Manage Job icon from the toolbar at the top of the window.

You see a window showing the current scan job list.

4. If you want to add a scan job, click **Add** or the **+** icon, enter a name for the new job, select settings as necessary, and click **OK**.

You can now use the new scan job when you scan with Document Capture Pro or Document Capture.

Note: See the Help information in Document Capture Pro or Document Capture for details.

- 5. If you want to assign a scan job to the 🗸 start button, do one of the following:
  - Windows: Click Event Settings.
  - Mac: Click the icon at the bottom of the window, then click Event Settings.
- 6. Do one of the following:
  - Windows: Select the job that you want to assign to the 🗸 start button from the 1 drop-down list.
  - Mac: Select the job that you want to assign to the 🗸 start button.
- 7. Click OK.

Parent topic: Starting a Scan from a Scanner Button

### **Starting a Scan Using the Epson Scan 2 Icon**

You can start the Epson Scan 2 program to select scan settings, scan, and save the scanned image to a file.

- Windows 10: Click and select All apps > EPSON > Epson Scan 2.
- Windows 8.x: Navigate to the Apps screen and select Epson Scan 2.
- Windows (other versions): Click or Start, and select All Programs or Programs. Select EPSON > Epson Scan 2 > Epson Scan 2.
- Mac: Open the Applications folder, open the Epson Software folder, and select Epson Scan 2.

You see an Epson Scan 2 window like this:

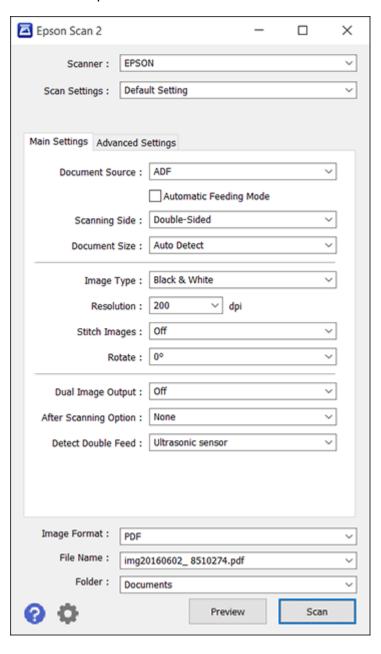

Parent topic: Starting a Scan

### **Starting a Scan from a Scanning Program**

You can start Epson Scan 2 from a TWAIN-compliant scanning program to select scan settings, scan, and open the scanned image in the program.

- 1. Open your scanning program and select its scanning option. (See your scanning program help for instructions.)
- 2. Select your product.

**Note:** In certain programs, you may need to select your product as the "source" first. If you see a **Select Source** option, choose it and select your product. With Windows, do not select a **WIA** option for your product; it will not work correctly.

You see an Epson Scan 2 window like this:

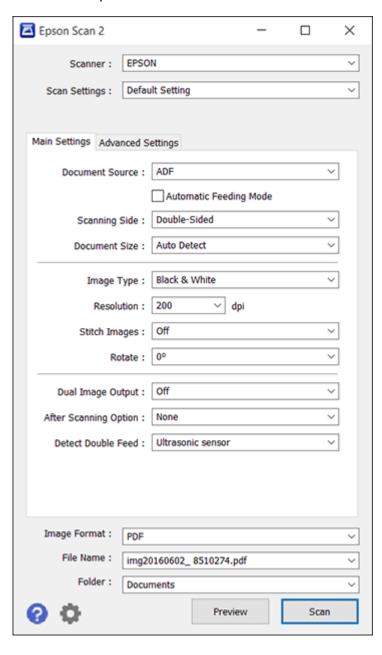

Parent topic: Starting a Scan

### **Scanning with Document Capture Pro and Document Capture**

When you scan with Document Capture Pro (Windows) or Document Capture (Mac), the program automatically saves your scanned file on your computer in the folder you specify. You can select settings, preview, and change the scanned file settings as necessary.

**Note:** The settings may vary, depending on the software version you are using. See the Help information in Document Capture or Document Capture Pro for details.

- 1. Do one of the following to start Document Capture Pro (Windows) or Document Capture (Mac):
  - Windows 10: Click and select All Apps > Epson Software > Document Capture Pro.
  - Windows 8.x: Navigate to the Apps screen and select Document Capture Pro.
  - Windows (other versions): Click or Start, and select All Programs or Programs. Select Epson Software > Document Capture Pro.
  - Mac: Open the Applications folder, open the Epson Software folder, and select Document Capture.
- 2. Select **Switch to Standard View**, if necessary.

#### You see a window like this:

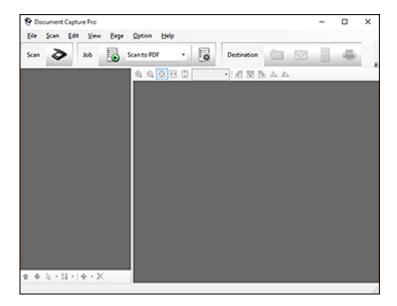

3. Click the Scan icon.

#### You see a window like this:

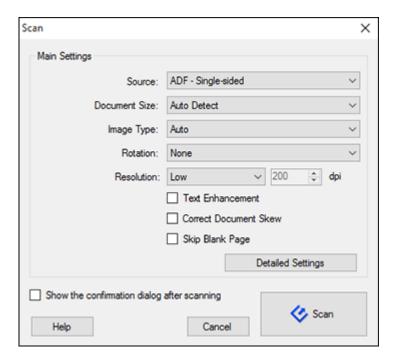

**Note:** If you want to use a scan job that you created instead, select it from the Job list in the Document Capture Pro or Document Capture window, click the Start Job button, and skip the rest of these steps.

4. Select any displayed scan settings you want to use.

**Note:** See the Help information in Document Capture Pro or Document Capture for details.

- 5. If you want to select detailed scan settings, do one of the following:
  - Windows: Click Detailed Settings. Select any displayed scan settings you want to use and click .
  - Mac: Close the Scan window. Open the Scan menu at the top of the screen and select Displays the EPSON Scan Setup Screen. Click the Scan icon and select any displayed scan settings you want to use.

- 6. If you are scanning using the ADF, slide the mode selector to BADF. If you are scanning a business or plastic card using the card slot, slide the mode selector to card.
- 7. Click Scan.

You see a preview of your scan in the Document Capture Pro (Windows) or Document Capture (OS X) window.

- 8. If you would like to scan additional originals and add them to the current captured images, click the Add Page button, select **Acquire from Scanner**, and repeat the previous steps.
- 9. Check the scanned images and edit them as necessary.
- 10. Click one of the Destination icons to choose where to send your scanned files. (If you cannot see all of the icons below, click the arrow next to the icons.)

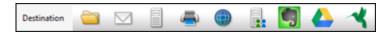

11. Depending on the destination you chose, click **OK** or **Send** to complete the operation.

Parent topic: Scanning

Related tasks

Loading Originals in the Input Tray Scanning in Epson Scan 2

# **Scanning in Epson Scan 2**

Epson Scan 2 automatically scans your document and saves the scanned file in PDF format in your operating system's Documents or My Documents folder, or opens it in your scanning program. You can select settings, preview, and change the scanned file settings as necessary.

1. Start Epson Scan 2.

### You see this window:

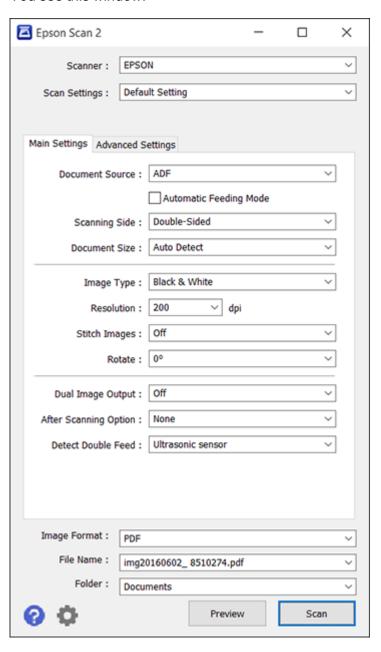

Note: The Document Source setting is automatically set to ADF for your product.

- 2. If you want to scan different size originals by loading them into the ADF one by one, check the **Automatic Feeding Mode** checkbox and click **Scan**. Scanning begins as soon as you load each original.
- 3. Select the **Scanning Side** setting that matches the sides of the original that you want to scan.
- 4. Select the **Document Size** setting that matches the size of your original, or select **Auto Detect** to have Epson Scan 2 automatically detect the size. You can select **Customize** to enter a custom size, if necessary.
- 5. Select your original image type and how you want it scanned as the **Image Type** setting.
- 6. Select the **Resolution** setting you want to use for your scan.
- 7. Select any of the additional settings that you want to use on the Main Settings tab.
- 8. Click the **Advanced Settings** tab and select any settings that you want to use.
- 9. If you are scanning using the ADF, slide the mode selector to BADF. If you are scanning using the card slot, slide the mode selector to card.
- 10. To see a preview of your scan with the settings you selected, click the **Preview** button.

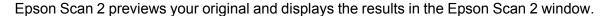

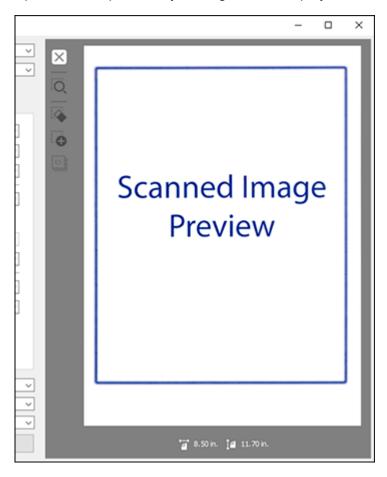

- 11. Reinsert your original into the ADF or card slot.
- 12. Select any additional settings that you want to use on the Main Settings tab.
- 13. Click the **Advanced Settings** tab and select any settings that you want to use.
- 14. Select the format in which you want to save your scanned file as the **Image Format** setting. If necessary, select **Options** and select any desired format options.
- 15. Enter the file name for your scanned file in the **File Name** field. If necessary, select **Settings** to modify the file name settings.

- Select the location in which you want to save your scanned file as the Folder setting. If necessary, select Select to create a new folder.
- 17. Click Scan.

The product scans your original and saves the scanned file in the location you specified.

18. If you selected the **Automatic Feeding Mode** setting, place your next original in the ADF for scanning. When you finish scanning originals, click **Finish**.

Additional Scanning Settings - Main Settings Tab Additional Scanning Settings - Advanced Settings Tab Scanning Settings for Special Documents Image Format Options

Parent topic: Scanning

Related tasks

Loading Originals in the Input Tray

# **Additional Scanning Settings - Main Settings Tab**

You can select these additional scanning settings on the Epson Scan 2 Main Settings tab.

### **Stitch Images**

When scanning double-sided originals, lets you lay out images from both sides of the original one scanned page.

#### Rotate

Rotates the original image clockwise to the desired angle before scanning it. Select **Auto** to allow your product to automatically rotate the image based on the orientation of the text (may take longer to scan).

### **Dual Image Output**

Scans the original image twice using different output settings (Windows only).

### **After Scanning Option**

When scanning multi-page originals, lets you add additional pages or add and edit the pages in a job and save all of the scanned pages as one file.

Note: You must select a file format that supports multi-page such as PDF or Multi-TIFF.

#### **Detect Double Feed**

If you are scanning an original envelope or plastic card, select Off.

Parent topic: Scanning in Epson Scan 2

### **Additional Scanning Settings - Advanced Settings Tab**

You can select these additional scanning settings on the Epson Scan 2 Advanced Settings tab. Not all adjustment settings may be available, depending on other settings you have chosen.

### **Unsharp Mask**

Makes the edges of certain image areas clearer. Turn off this option to leave softer edges.

### Descreening

Removes the ripple pattern that might appear in subtly shaded image areas, such as skin tones. This option improves results when scanning magazines or newspapers. (The results of descreening do not appear in the preview image, only in your scanned image.)

#### **Text Enhancement**

Sharpens the appearance of letters in text documents.

### **Auto Area Segmentation**

Makes black and white images clearer and text recognition more accurate by separating the text from the graphics.

#### **Dropout**

The scan will not pick up the color you select. This setting is available only if you select **Grayscale** or **Black & White** as the Image Type setting.

#### **Color Enhance**

Enhances the shades of the color you select in the scanned image. This setting is available only if you select **Grayscale** or **Black & White** as the Image Type setting.

### **Brightness**

Adjusts the overall lightness and darkness of the scanned image.

#### Contrast

Adjusts the difference between the light and dark areas of the overall scanned image.

#### Gamma

Adjusts the midtone density of the scanned image.

#### **Threshold**

Adjusts the level at which black areas in text and line art are delineated, improving text recognition in OCR (Optical Character Recognition) programs.

### **Skip Blank Pages**

If the scanner detects marks from the other side of a blank page and adds the marks to the scanned image, adjust this setting to prevent this.

### Edge Fill

Corrects shadowing around the edges of the image by filling the shadows with black or white.

#### **Correct Document Skew**

Corrects skewed originals, image contents, or both.

### **Remove Punch Holes**

Removes the shadows caused by holes on the edges of the original.

Parent topic: Scanning in Epson Scan 2

# **Scanning Settings for Special Documents**

You need to select specific options on the Main Settings tab in Epson Scan 2 when scanning special originals.

| Type of original | Required settings                                                                                                    |
|------------------|----------------------------------------------------------------------------------------------------|
| Envelope         | Select <b>Off</b> as the <b>Detect Double Feed</b> setting and <b>Auto</b> as the <b>Rotate</b> setting.                                                                                                    |
| Plastic cards    | Select <b>Plastic Card</b> as the <b>Document Size</b> setting and <b>Off</b> as the <b>Detect Double Feed</b> setting.                                                                                                    |
| Large originals  | If the Document Size list does not contain the document size you want to scan, select <b>Customize</b> to create a custom size.                                                                                                    |
| Long paper       | If the Document Size list does not contain the document size you want to scan, select <b>Auto Detect (Long Paper)</b> or select <b>Customize</b> to create a custom document size up to 44 inches (1,117.6 mm).                                                                 |
| Receipts         | If the receipt length is 34 inches (863.6 mm) or less, select <b>Auto Detect (Long Paper)</b> to detect the size automatically. If the receipt length is more than 34 inches (863.6 mm), select <b>Customize</b> to create a custom document size up to 44 inches (1,117.6 mm). |

Parent topic: Scanning in Epson Scan 2

## **Image Format Options**

You can select different image formats and related options. For details on available options, click the ? icon on the Epson Scan 2 Image Format Options window. Not all image formats have options.

### Bitmap (\*.bmp)

A standard image file format for most Windows programs.

### JPEG (\*.jpg)

An image format that lets you highly compress image data. However, the higher the compression, the lower the image quality. (The TIFF format is recommended when you need to modify or retouch your scanned image.)

### PNG (\*.png)

An image format that does not lose quality during editing.

#### TIFF (\*.tif)

A file format created for exchanging data between many programs, such as graphic and DTP software.

#### Multi-TIFF (\*.tif)

A TIFF file format when multiple pages are saved to the same file, allowing you to edit the images using a compatible program.

### PDF (\*.pdf)

A document format that is readable by Windows and Mac systems using Adobe Reader, Acrobat, or other programs. You can save multi-page documents in one PDF file.

### Searchable PDF (\*.pdf)

A document format that is readable by Windows and Mac systems using Adobe Reader, Acrobat, or other programs. You can save multi-page documents in one PDF file. Recognized text in the scanned document can be searched.

Parent topic: Scanning in Epson Scan 2

### **Scan Resolution Guidelines**

The **Resolution** setting, measured in dpi (dots per inch), controls the amount of detail captured in your scans. Increasing the resolution raises the amount of detailed captured but comes with the following disadvantages:

- · Larger file sizes
- It takes longer to scan your originals, send/receive your scans by email or fax, and to print your scans
- The image may become too large to fit on your display or print on paper

If you plan to enlarge a scanned image so you can print it at a larger size, you may need to increase the resolution from the default resolution set by Epson Scan 2. Follow these guidelines to determine the resolution setting you need:

• You will scan the image at its original size but enlarge it later in an image-editing program.

Increase the Epson Scan 2 Resolution setting in your scan. Increase the resolution by the same amount you will increase the image size to retain a high image quality. For example, if the resolution is

300 dpi (dots per inch) and you will double the image size later, change the Resolution setting to 600 dpi.

• You will scan the image at 100% or smaller size.

Select the Epson Scan 2 Resolution setting based on how you will use the scanned image:

- Email/view on a computer screen/post on the web: 96 to 200 dpi
- Print/fax/convert to editable text (OCR)/create searchable PDF: 200 to 300 dpi
- You will scan the image on long paper.

Scan paper up to 44 inches (1,117.6 mm) in length with a maximum resolution of 300 dpi or less.

Parent topic: Scanning

# **Scanning Special Projects**

Your product's scanning software offers various options to help you quickly complete special scan projects.

Scanning Two Originals onto One Sheet (Stitching Images) - Windows

Scanning Multi-Page Originals as Separate Files - Windows

Saving Scanned Documents as a Searchable PDF

Saving a Scan as an Office Format File - Windows

Scanning to a SharePoint Server or Cloud Service

Parent topic: Scanning

## Scanning Two Originals onto One Sheet (Stitching Images) - Windows

You can scan both sides of a double-sided or folded original and combine them into a single image with the Epson Scan 2 Stitch Images settings.

- 1. If you are scanning using the ADF, slide the mode selector to BADF. If you are scanning a business or plastic card using the card slot, slide the mode selector to card.
- 2. Load your original in the scanner.
- 3. Do one of the following to start Document Capture Pro:
  - Windows 10: Click and select All Apps. Select Epson Software, then select Document Capture Pro.
  - Windows 8.x: Navigate to the Apps screen and select Document Capture Pro.

• Windows (other versions): Click or Start, and select All Programs or Programs. Select Epson Software, then select Document Capture Pro.

You see this window:

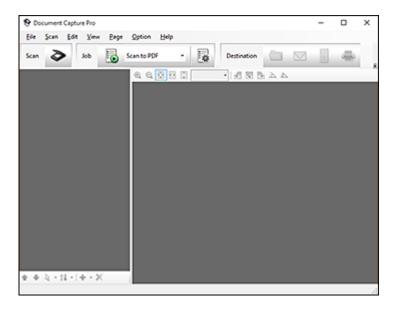

4. Click the Scan icon, then click Detailed Settings.

You see an Epson Scan 2 window like this:

- 5. Select **Double-Sided** as the Scanning Side setting.
- 6. Select the original document size as the Document Size setting.
- 7. Select one of the following as the Stitch Images setting:
  - **Top&Bottom**: Places the scanned images one above the other.
  - **Left&Right**: Places the scanned images side by side.
- 8. Click Save.
- 9. Click Scan.

The scanned image is displayed.

**Note:** If the scanned images are not stitched together correctly, click **Scanning Side** on the Epson Scan 2 window, select **Settings**, and set the Binding Edge to **Left** or **Top**.

Parent topic: Scanning Special Projects

# Scanning Multi-Page Originals as Separate Files - Windows

You can use Document Capture Pro (Windows) to scan multi-page originals as separate scanned files. You indicate where you want the new scanned files to start by inserting a blank page or barcode between the pages of your original.

**Note:** The settings may vary, depending on the software version you are using. See the Help information in Document Capture Pro for details.

- 1. Load a multi-page original with blank pages or barcodes inserted where you want to start a new scanned file.
- 2. Do one of the following to start Document Capture Pro:
  - Windows 10: Click and select All Apps > Epson Software > Document Capture Pro.
  - Windows 8.x: Navigate to the Apps screen and select Document Capture Pro.
  - Windows (other versions): Click or Start, and select All Programs or Programs. Select Epson Software > Document Capture Pro.

### You see this window:

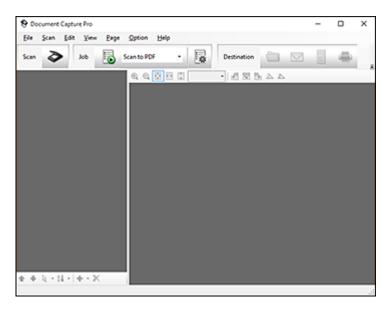

- 3. Click the Scan icon.
- 4. Select any displayed scan settings you want to use.

**Note:** See the Help information in Document Capture Pro for details.

5. Click Scan.

You see a preview of your scan in the Document Capture Pro window.

6. Click one of the Destination icons to choose where to send your scanned files. (If you cannot see all of the icons below, click the arrow next to the icons.)

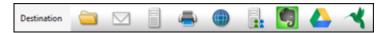

- 7. Click File Name & Separation Settings.
- 8. Select Apply job separation and click Separation Settings.

- 9. Select the method you used to separate the originals, select a folder name specification and click **OK**.
- 10. Select any additional settings from the File Name Settings dialog and click **OK**.
- 11. Confirm your settings and click **OK** or **Send**.

Your originals are saved into separate files and folders as specified by your settings.

Parent topic: Scanning Special Projects

Related tasks

Loading Originals in the Input Tray

### Saving Scanned Documents as a Searchable PDF

You can scan a document and save the text in a searchable PDF. In a searchable PDF, text is recognized using Optical Character Recognition (OCR) and then embedded in the scanned original.

**Note:** The required Epson Scan 2 OCR Component is installed automatically when you install your scanner software as instructed on the *Start Here* sheet. If you install your scanner software programs individually, be sure to also install the components if you want to perform OCR.

- 1. If you are scanning using the ADF, slide the mode selector to BADF. If you are scanning using the card slot, slide the mode selector to card.
- 2. Load your original in the scanner.
- 3. Start Epson Scan 2.
- 4. Select your scan settings.
- 5. Click **Preview** and adjust the area you want to scan, if necessary.
- 6. Reload the ejected original in the scanner.
- 7. Select **Searchable PDF** as the Image Format setting.
- 8. Select **Options** from the Image Format list.

You see the Image Format Options window.

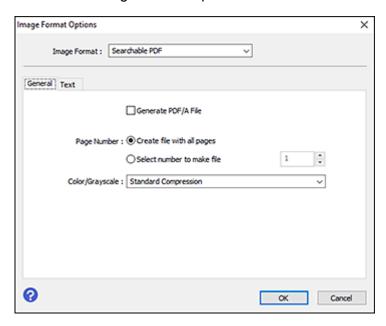

- 9. Select the **Text** tab.
- 10. Make sure the language used in the document text is selected as the Text Language setting.
- 11. Click **OK**.
- 12. Confirm the File Name setting and select a **Folder** setting for your document.
- 13. Click Scan.

The scanned image is saved as a searchable PDF.

Parent topic: Scanning Special Projects

# Saving a Scan as an Office Format File - Windows

You can use Document Capture Pro (Windows) to save your scans in one of the following Microsoft Office file formats: Microsoft Word (.docx), Microsoft Excel (.xlsx), or Microsoft PowerPoint (.pptx).

1. Load your original in the scanner.

- 2. Do one of the following to start Document Capture Pro:
  - Windows 10: Click and select All Apps > Epson Software > Document Capture Pro.
  - Windows 8.x: Navigate to the Apps screen and select Document Capture Pro.
  - Windows (other versions): Click or Start, and select All Programs or Programs. Select Epson Software > Document Capture Pro.

You see this window:

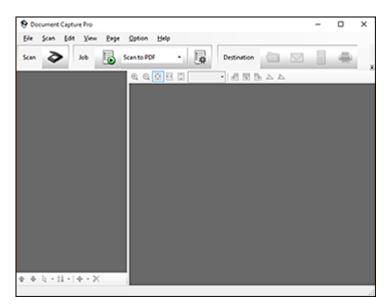

- 3. Click the Scan icon.
- 4. Select any displayed scan settings you want to use.

Note: See the Help information in Document Capture Pro for details.

5. Click Scan.

You see a preview of your scan in the Document Capture Pro window.

6. Click one of the Destination icons to choose where to send your scanned files. (If you cannot see all of the icons below, click the arrow next to the icons.)

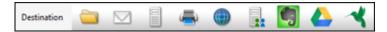

You see the Batch Save or Transfer Settings window.

- 7. Select the Office format file you want to save your scan as from the **File Type** drop-down list.
- 8. Click **Options** to display a new window with additional settings.
- 9. Select any additional settings as necessary, and click **OK**.
- 10. Confirm your settings and click **OK** or **Send**.

Your originals are saved in the Office file format you selected.

Parent topic: Scanning Special Projects

### Scanning to a SharePoint Server or Cloud Service

You can use Document Capture Pro (Windows) or Document Capture (Mac) to upload scanned images to a SharePoint server or a cloud service.

- 1. Do one of the following to start Document Capture Pro (Windows) or Document Capture (Mac):
  - Windows 10: Click and select All Apps > Epson Software > Document Capture Pro.
  - Windows 8.x: Navigate to the Apps screen and select Document Capture Pro.
  - Windows (other versions): Click or Start, and select All Programs or Programs. Select Epson Software > Document Capture Pro.
  - Mac: Open the Applications folder, open the Epson Software folder, and select Document Capture.

#### You see a window like this:

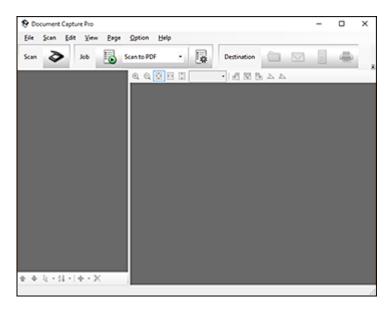

- 2. Click the Scan icon.
- 3. Select any displayed scan settings you want to use.

Note: See the Help information in Document Capture Pro or Document Capture for details.

4. Click Scan.

You see a preview of your scan in the Document Capture Pro or Document Capture window.

- 5. Click one of the cloud service Destination icons to choose where to save your scanned file. (If you cannot see all of the icons below, the service software may not be installed, the service may not be available on your platform, or you need to click the arrow next to the icons.)
  - Web Folder (WebDAV)
  - Microsoft SharePoint server (Windows only)
  - Evernote (Windows only)

Google Drive

• SugarSync

You see the Transfer Settings window.

- 6. Enter any required information to set up the destination. If you have previously created a saved setting for the destination, select it from the drop-down list.
- 7. Adjust any save settings, then click **OK** or **Send**, depending on the destination.

Your originals are scanned and uploaded to the indicated server.

Parent topic: Scanning Special Projects

Related tasks

Loading Originals in the Input Tray

# **Cleaning and Transporting Your Scanner**

See these sections if you need to clean or transport your scanner.

Cleaning Your Scanner
Cleaning Inside Your Scanner
Checking the Scanner Roller Counter
Replacing the Scanner Rollers
Transporting Your Scanner

# **Cleaning Your Scanner**

To keep your product working at its best, you should clean it several times a year.

**Caution:** Do not use a hard brush, alcohol, or paint thinner to clean the product or you may damage it. Do not use oil or other lubricants inside the product or let water get inside it. Do not open the product's outer case.

- 1. Turn off the scanner and unplug the AC adapter.
- Disconnect any connected cables.
- 3. Clean the outer case with a soft, dry cloth. Do not use liquid or chemical cleansers.

**Note:** If the outer case still requires additional cleaning, use a slightly damp cloth to wipe the outer case. Then wipe the case with a soft, dry cloth.

Parent topic: Cleaning and Transporting Your Scanner

# **Cleaning Inside Your Scanner**

Clean your scanner regularly to make sure that no dust builds up on the glass scanning surfaces. Dust can cause spots or lines in your scanned images.

**Note:** The illustrations show the ES-300W, but the instructions are the same for the ES-200.

**Caution:** Do not use a hard brush, alcohol, or paint thinner to clean the product or you may damage it. Do not use oil or other lubricants inside the product or let water get inside it.

1. Turn off the scanner and unplug the AC adapter.

- 2. Disconnect any connected cables.
- 3. Pull the edge of the scanner cover firmly at the arrow mark to open it.

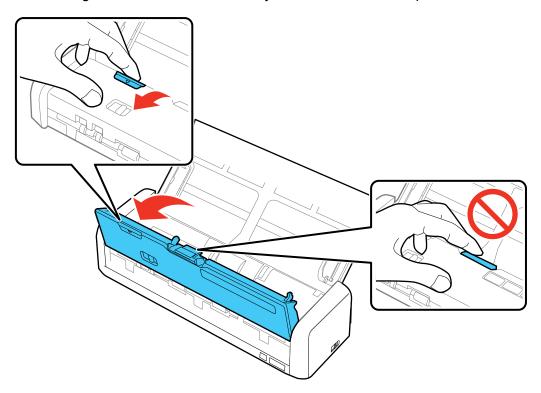

4. Use a soft, moist cloth to wipe off any dust or dirt on the glass scanning surfaces and the rollers inside the scanner cover.

**Caution:** Do not spray glass cleaner directly on the scanning surfaces. Be careful not to place too much force on the glass.

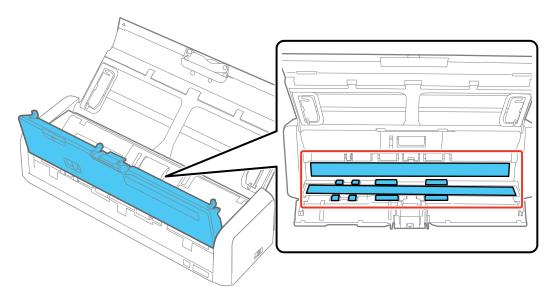

5. Squeeze the tabs on the sides of the separation pad and pull up to remove it.

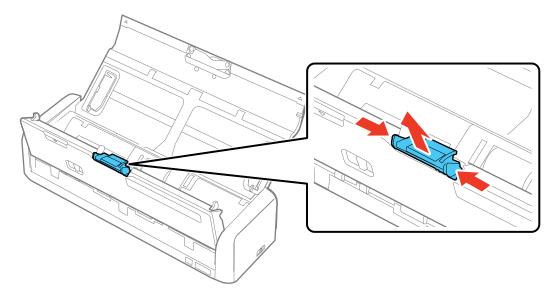

6. Use a soft cloth to wipe off any dust or dirt on the separation pad.

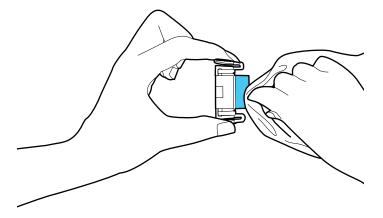

7. To replace the separation pad, slide it into the groove as shown and push it in until you hear it click into place.

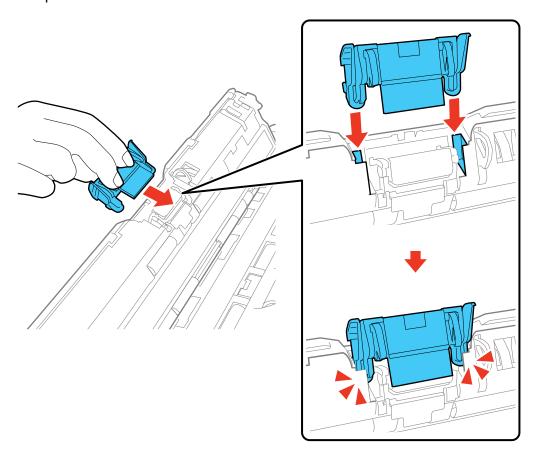

8. Press the pickup roller cover latch and pull up the cover to remove it.

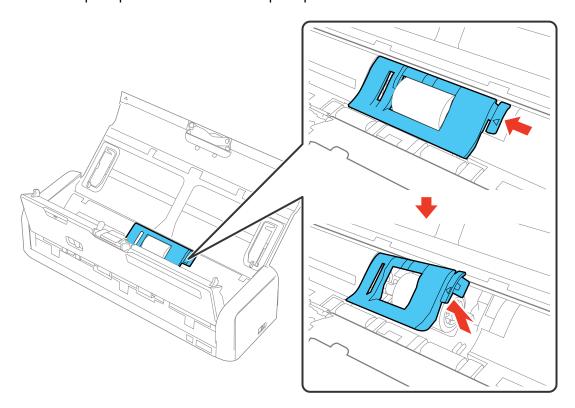

9. Slide the pickup roller to the right and lift up to remove it.

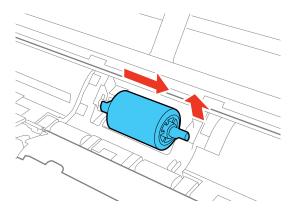

10. Wipe off any dust or dirt on the pickup roller using a soft, moist cloth.

**Caution:** Use only a soft, moist cloth to clean the roller; using a dry cloth may damage the surface of the roller.

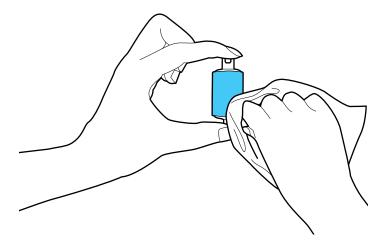

11. To replace the pickup roller, align the notch on the roller unit and slide it to the left. Press down to secure the roller.

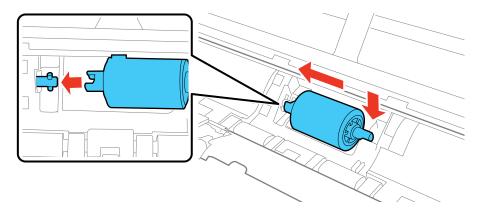

12. Align the left edge of the pickup roller cover into the notches as shown and press it down until you hear it click into place.

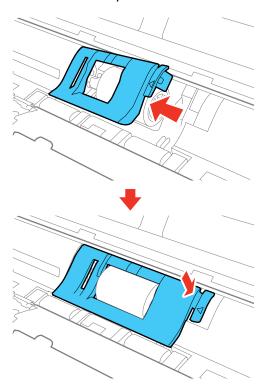

**Note:** If you are not able to close the cover, the pickup roller is not installed correctly. Remove the roller unit and reinstall it, then try to close the cover again.

- 13. Plug in the AC adapter and press the  $\circlearrowleft$  power button to turn on the scanner.
- 14. Hold down the ❖ start button for at least two seconds while opening the scanner cover. The rollers on the bottom move momentarily, and then the scanner enters cleaning mode. Press the ❖ start

button several times to rotate the rollers shown here. Use a soft, moist cloth to wipe off any dust or dirt on the rollers as they rotate. Repeat this step until the rollers are clean.

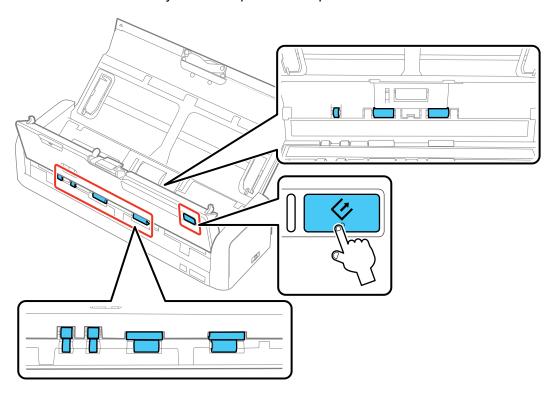

15. Close the scanner cover. Press the edge of the scanner cover firmly at the arrow mark until the scanner cover clicks into place.

Parent topic: Cleaning and Transporting Your Scanner

# **Checking the Scanner Roller Counter**

Check the scanner roller counter to determine when your rollers need to be replaced. When you replace the scanner rollers, reset the scanner roller counter so you know when you may need to replace the rollers again.

1. Make sure the scanner is turned on and connected to your computer.

- 2. Do one of the following to open the Epson Scan 2 Utility:
  - Windows 10: Click and select All Apps. Select EPSON, then select Epson Scan 2 Utility.
  - Windows 8.x: Navigate to the Apps screen and select Epson Scan 2 Utility.
  - Windows (other versions): Click or Start > All Programs or Programs > EPSON > Epson Scan 2 > Epson Scan 2 Utility.
  - Mac: Open the Applications folder, click Epson Software, and click Epson Scan 2 Utility.
- 3. Click the **Counter** tab.

You see a screen like this:

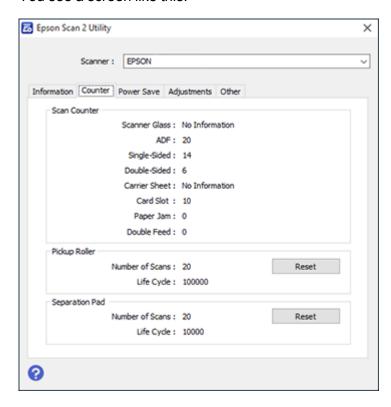

4. If the number of scans in the **Number of Scans** field exceeds the number for Life Cycle of the rollers, it is time to replace the rollers.

5. Close the Epson Scan 2 Utility screen.

Parent topic: Cleaning and Transporting Your Scanner

# **Replacing the Scanner Rollers**

Replace the scanner rollers when you see a replacement message displayed on your computer. Check the scanner roller counter to see when you need to replace the rollers.

Note: The illustrations show the ES-300W, but the instructions are the same for the ES-200.

- 1. Turn off the scanner.
- 2. Unplug the AC adapter.
- 3. Disconnect any connected cables.
- 4. Pull the edge of the scanner cover firmly at the arrow mark to open it.

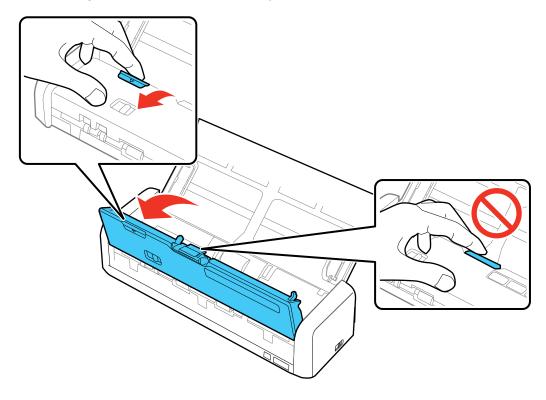

5. Press the pickup roller cover latch and pull up the cover to remove it.

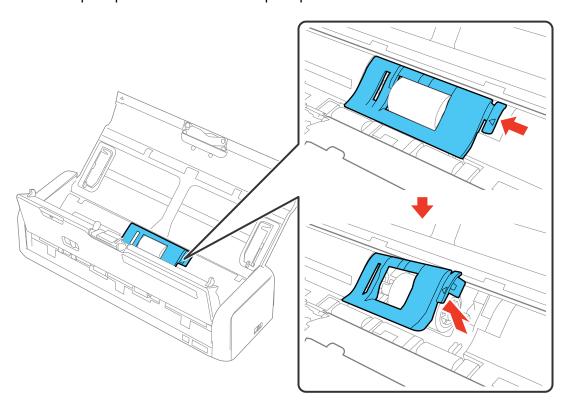

6. Slide the pickup roller to the right and lift up to remove it.

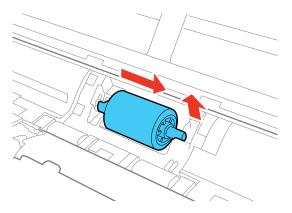

7. To install the new pickup roller, align the notch on the roller unit and slide it to the left. Press down to secure the roller.

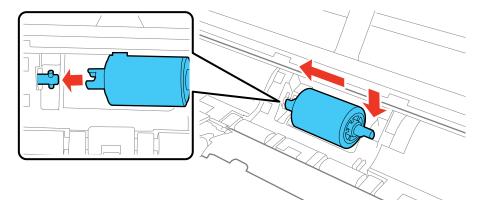

8. Align the left edge of the pickup roller cover into the notches as shown and press it down until you hear it click into place.

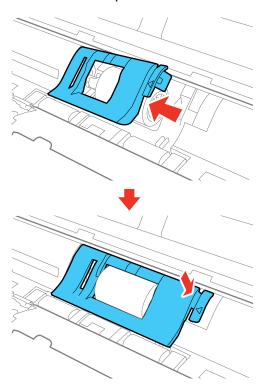

**Note:** If you are not able to close the cover, the pickup roller is not installed correctly. Remove the roller unit and reinstall it, then try to close the cover again.

9. Squeeze the tabs on the sides of the separation pad and pull up to remove it.

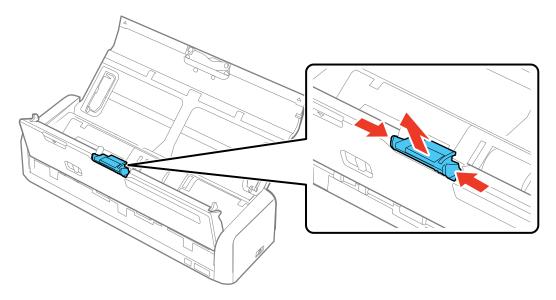

10. To install a new separation pad, slide it into the groove as shown and push it in until you hear it click into place.

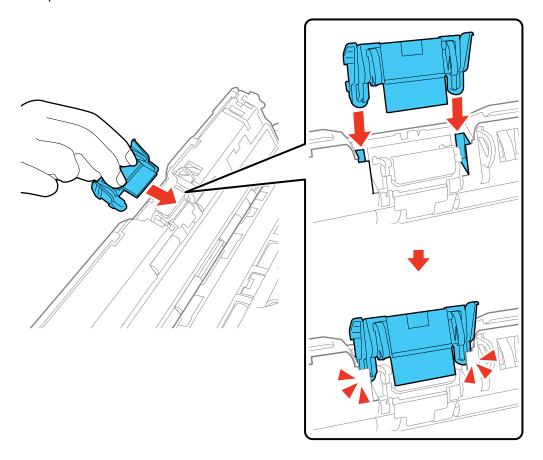

- 11. Close the scanner cover. Press the edge of the scanner cover firmly at the arrow mark until the scanner cover clicks into place.
- 12. Plug in the AC adapter and turn on the scanner.
- 13. Reset the roller counter after replacing the rollers.

Resetting the Scanner Roller Counter

Parent topic: Cleaning and Transporting Your Scanner

#### Related references

User Replaceable Epson Scanner Parts and Accessories

#### Related tasks

Checking the Scanner Roller Counter Resetting the Scanner Roller Counter

### **Resetting the Scanner Roller Counter**

When you replace the scanner rollers, reset the scanner roller counter so you know when you may need to replace the rollers again.

- 1. Make sure the scanner is turned on and connected to your computer.
- 2. Do one of the following to open the Epson Scan 2 Utility:
  - Windows 10: Click and select All Apps. Select EPSON, then select Epson Scan 2 Utility.
  - Windows 8.x: Navigate to the Apps screen and select Epson Scan 2 Utility.
  - Windows (other versions): Click or Start > All Programs or Programs > EPSON > Epson Scan 2 > Epson Scan 2 Utility.
  - Mac: Open the Applications folder, click Epson Software, and click Epson Scan 2 Utility.
- 3. Click the **Counter** tab.

#### You see a screen like this:

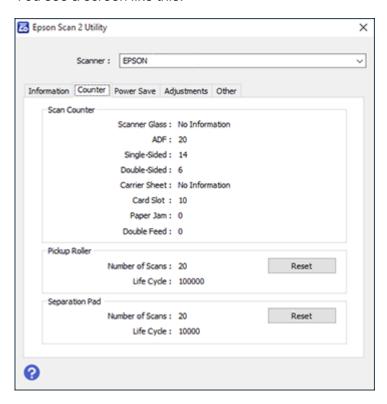

4. Click Reset.

The Number of Scans field changes to 0 (zero).

5. Close the Epson Scan 2 Utility screen.

Parent topic: Replacing the Scanner Rollers

## **Transporting Your Scanner**

If you need to ship your product, transport it a long distance, or store it for an extended period, prepare it for transportation as described here.

- 1. Turn off the scanner and unplug the AC adapter.
- 2. Disconnect any connected cables.

3. Close the input tray extension and the input tray.

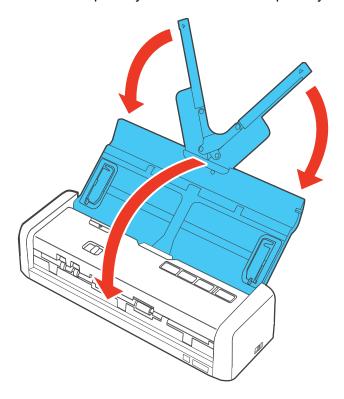

4. Place the scanner in its original packing materials, if possible, or use equivalent materials with cushioning around the product.

Parent topic: Cleaning and Transporting Your Scanner

# **Solving Problems**

Check these sections for solutions to problems you may have using your product.

Scanner Light Status

**Solving Scanning Problems** 

**Solving Network Scanning Problems** 

Solving Scanned Image Quality Problems

**Uninstall Your Scanner Software** 

Where to Get Help

## **Scanner Light Status**

You can often diagnose problems with your scanner by checking its lights.

#### **ES-200**

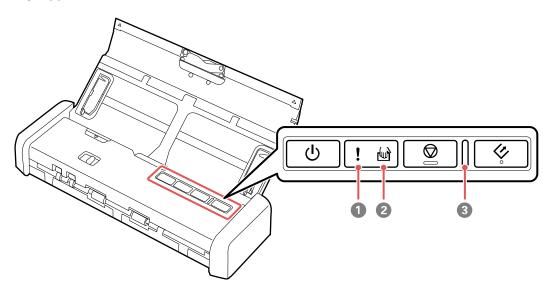

- 1 ! error light
- 2 automatic feeding mode light
- 3 Ready light

### **ES-300W**

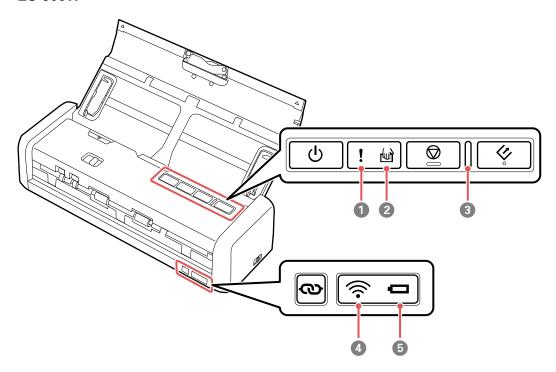

- 1 ! error light
- 2 automatic feeding mode light
- 3 Ready light
- 4 🤶 Wi-Fi light
- 5 battery light

| Light status                                                              | Condition/solution                                                                                                    |
|---------------------------------------------------------------------------|----------------------------------------------------------------------------------------------------|
| The ! error light is on and the ready light is flashing                   | A paper jam or a double feed has occurred. Remove any paper loaded in the input tray. If the light continues to flash, a scanner error may have occurred. Turn the scanner off and then back on again. If the error continues, contact Epson for support. |
|                                                                           | The scanner cover is open. Make sure the scanner cover is closed and there is no jammed paper inside.                                                                                                    |
| The following lights are flashing separately or simultaneously:  • ready  | A fatal error has occurred while using the scanner with a USB cable. Try the following:                                                                                                    |
|                                                                           | Check the scanner connection to your computer to make sure it is secure.                                                                                                    |
| • ! error                                                                 | Turn the scanner off and then back on again. If the error continues, the scanner may be malfunctioning. Contact Epson for support.                                                                                                    |
| The following lights are flashing separately or simultaneously:           | A fatal error has occurred while using the scanner with Wi-Fi (ES-300W). Turn the scanner off and then back on again. If the error continues, the scanner may be malfunctioning. Contact Epson for support.                                               |
| • ready                                                                   | support.                                                                                                    |
| • ! error                                                                 |                                                                                                    |
| •                                                                         |                                                                                                    |
| The ready light is off and any of the following lights are on:            | The firmware update has failed and the scanner is in recovery mode. Try updating the firmware again.                                                                                                    |
| • ! error                                                                 |                                                                                                    |
| • 🛍 automatic feeding mode                                                |                                                                                                    |
| • 🤶 Wi-Fi (ES-300W)                                                       |                                                                                                    |
| The following lights are flashing separately or simultaneously: (ES-300W) | An access point settings error (security error) has occurred. Press the stop button to clear the error, restart the devices you want to connect to the network, then reconnect to the network.                                                            |
| • ! error                                                                 |                                                                                                    |
| • 🤶 Wi-Fi                                                                 |                                                                                                    |

| Light status                                           | Condition/solution                                                                                                    |
|--------------------------------------------------------|----------------------------------------------------------------------------------------------------|
| The battery light is flashing orange quickly (ES-300W) | The battery is too hot, damaged, or at the end of its service life and, therefore, unable to charge. Charge the battery within an ambient temperature range of 46 to 95 °F (8 to 35 °C). If the error continues, the scanner may be malfunctioning. Contact Epson for support. |

Parent topic: Solving Problems

Related references
Original Jams in Scanner
Where to Get Help

Related topics

Loading Originals Wi-Fi Networking Scanning

## **Solving Scanning Problems**

Check these solutions if you have problems scanning with your product.

Scanner Does Not Turn On or Turns Off Unexpectedly

Scanner Button Does Not Work as Expected

Scanning Software Does Not Operate Correctly

Cannot Start Epson Scan 2

Original Feeds Incorrectly in Scanner

Original Jams in Scanner

Scanning is Slow

Parent topic: Solving Problems

### Scanner Does Not Turn On or Turns Off Unexpectedly

If the scanner does not turn on or if it turns off unexpectedly, try these solutions:

- Make sure the AC adapter is securely connected to the scanner and to a working electrical outlet.
- If the scanner turns off unexpectedly, you may need to adjust the Power Off Timer setting.
- If you are using a USB connection, make sure the connection mode switch is set to (ES-300W).
- Make sure you are operating the scanner within the operating temperature range (ES-300W).

- Make sure the USB cable is securely connected to the computer.
- Connect the scanner directly to the computer. The scanner may not work properly when connected through a USB hub.
- Use the USB cable that came with the scanner.
- Use a USB 3.0 (SuperSpeed) port. You cannot use a USB 2.0 or USB 1.1 port to operate the scanner on a USB power supply.
- If the scanner does not turn off when operating on the battery (ES-300W), disconnect the AC adapter and USB cable and press the reset button on the bottom of the scanner. Then, reconnect the scanner and try again.

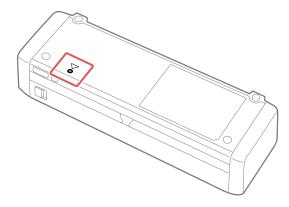

Parent topic: Solving Scanning Problems

**Related tasks** 

Changing the Power Save Settings

### Scanner Button Does Not Work as Expected

If the scanner button does not start the correct program or perform the correct action, try these solutions:

- Check the USB cable connection between the computer and scanner.
- Make sure Document Capture Pro (Windows) or Document Capture (Mac) is installed correctly. If necessary, uninstall and reinstall it.
- Make sure you have assigned the correct job to the scanner button and change it, if necessary.
- Check the status of the lights and make sure the scanner is ready to scan.
- Make sure the connection mode switch is set correctly (ES-300W).

- When using a wireless connection, start Epson Scan 2 on your computer before scanning from the product (ES-300W).
- Make sure Epson Scan 2 and other applications are installed correctly. If necessary, uninstall and reinstall it.
- Document Capture Pro (Windows) and Document Capture (Mac) do not support using the button to scan over a wireless connection. Connect the scanner using a USB cable or launch Epson Scan 2 before scanning from the button on your scanner.

Parent topic: Solving Scanning Problems

Related tasks

Assigning Start Button Settings or Scan Jobs

### **Scanning Software Does Not Operate Correctly**

If your scanning software does not operate correctly, try these solutions:

- Make sure your computer has adequate memory and meets the system requirements for your operating system.
- Make sure your computer is not running in a power-saving mode, such as sleep or standby. If so, wake your system and restart your scanning software.
- Make sure the scanner is turned on.
- Make sure the connection between the scanner and your computer is secure.
- If you upgraded your operating system but did not reinstall your scanning software, try reinstalling it.
- Connect the scanner directly to the computer. The scanner may not work properly when connected through a USB hub.
- If you are using a TWAIN-compliant program, make sure that the correct product is selected as the **Scanner** or **Source** setting.

Parent topic: Solving Scanning Problems

**Related concepts** 

**Uninstall Your Scanner Software** 

**Related references** 

Windows System Requirements
Mac System Requirements

### **Cannot Start Epson Scan 2**

If you cannot start Epson Scan 2, try these solutions:

- Restart your computer.
- Make sure to use the USB cable that came with the scanner.
- Make sure your scanner is turned on and any interface cables are securely connected at both ends.
- Make sure Epson Scan 2 is selected in your scanning program.
- Make sure your computer is not running in a power-saving mode, such as sleep or standby. If so, wake your system and restart Epson Scan 2.
- If you connected the scanner using a USB cable, make sure it is connected directly to your computer or through only one USB hub.
- Make sure you do not have multiple versions of Epson Scan 2 installed. If you do, uninstall all versions and install one version.
- If you upgraded your operating system but did not reinstall Epson Scan 2, try reinstalling it.
- If you are using a TWAIN-compliant program, make sure that the correct product is selected as the **Scanner** or **Source** setting.
- Make sure the ready light stops flashing, indicating that the scanner is ready to scan.

Parent topic: Solving Scanning Problems

**Related concepts** 

**Uninstall Your Scanner Software** 

Related references

Windows System Requirements
Mac System Requirements

### **Original Feeds Incorrectly in Scanner**

If you have problems feeding originals in your scanner, try these solutions:

- If multiple pages feed at once, try the following:
  - Remove the originals, fan the edges to separate the sheets, if necessary, and reload them.
  - · Load fewer originals at a time.
  - · Load only originals that meets the specifications for your scanner.
  - Clean inside the scanner and replace the roller assembly kit, if necessary.

- Scan the originals one by one using the **Automatic Feeding Mode** setting in Epson Scan 2.
- If you see a double feed error in the Epson Scan 2 window or the Document Capture Pro window, start Epson Scan 2, select the **Main Settings** tab, select the **Detect Double Feed** setting, and select **Off**.

**Note:** On a Mac, only Epson Scan 2 displays double feed errors. Document Capture for Mac does not include this setting.

Parent topic: Solving Scanning Problems

Related tasks

Cleaning Inside Your Scanner

Related topics Loading Originals

### **Original Jams in Scanner**

If an original has jammed inside the scanner, follow these steps:

**Note:** The illustrations show the ES-300W, but the instructions are the same for the ES-200.

- 1. Turn off your scanner.
- 2. Remove all originals from the input tray.

3. Pull the edge of the scanner cover firmly at the arrow mark.

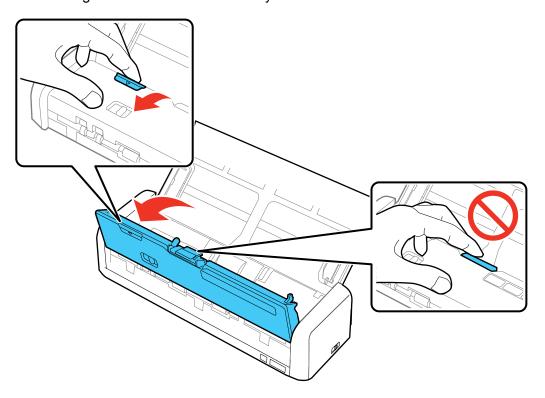

4. Gently pull out any jammed originals from inside the scanner.

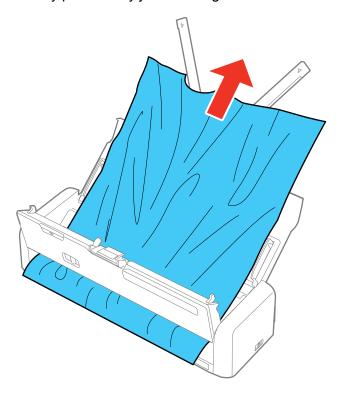

5. Close the scanner cover.

6. Carefully follow all loading instructions when you reload originals.

Parent topic: Solving Scanning Problems

Related tasks

Cleaning Inside Your Scanner

Related topics Loading Originals

## **Scanning is Slow**

If scanning becomes slow, try these solutions:

• Scan your original at a lower resolution, if possible.

- Make sure your system meets the requirements for your operating system. If you are scanning a highresolution image, you may need more than the minimum requirements. If necessary, increase your system's memory.
- If you are running virus protection or other security software, exclude the TWAIN.log files from
  monitoring or set the TWAIN.log file as read only. See your virus protection or security software
  instructions for details. The TWAIN.log file is saved in the following locations:

**Note:** You may need to unhide system folders to view files in these locations.

- Windows XP: C:\Documents and Settings\((user name)\)\Local Settings\\Temp
- Windows (other versions): C:\Users\(user name)\AppData\Local\Temp
- If you are running on USB power, connect the AC adapter to the scanner.
- If you are running on battery power and the battery charge is low, connect the AC adapter to the scanner (ES-300W).

Parent topic: Solving Scanning Problems

Related references

Windows System Requirements
Mac System Requirements

## **Solving Network Scanning Problems**

Check these solutions if you have problems scanning over a network (ES-300W).

Cannot Scan Over a Network

Scanner Cannot Connect to a Wireless Router or Access Point

**Parent topic:** Solving Problems

#### **Cannot Scan Over a Network**

If you cannot start Epson Scan 2 when scanning over a network, try these solutions:

- Make sure the connection mode switch is set to 🛜.
- If you cannot scan from the ⋄ start button on the scanner, make sure you restarted your computer after installing the scanning software. Also start Epson Scan 2 before scanning with the ⋄ start button.
- Document Capture Pro (Windows) and Document Capture (Mac) do not support starting a scan from the scanner button over a wireless network. Launch Epson Scan 2 before scanning from the scanner button over a network.

- If you are scanning a large original at a high resolution, a network communication error may occur. Try scanning again at a lower resolution.
- If network communication was interrupted while starting Epson Scan 2, exit Epson Scan 2, wait a few seconds, and restart it. If Epson Scan 2 cannot restart, turn off your scanner, turn it back on, and try starting Epson Scan 2 again.
- Check the network connection setting in the Epson Scan 2 Utility.
- You may need to disable the firewall and any anti-virus software on your wireless router or access point.
- If you see the message "Network product is not available: currently being used by user", there may be a communication error between the scanner and computer. Restart the scanner.
- Epson Scan 2 does not support networks that use only IPv6. Use Epson Scan 2 on a network that supports IPv4.
- If the Firewall function is active on Windows XP or later, the scanner may not be discovered by the Epson Scan 2 Utility. Open the Epson Scan 2 Utility, enter the IP address for your scanner and click Add.
- If you are using a Direct Wi-Fi Connection (AP Mode), check the label on the back of the scanner to verify the SSID and password and make sure you are using them in the software.

Parent topic: Solving Network Scanning Problems

Related topics
Wi-Fi Networking

#### Scanner Cannot Connect to a Wireless Router or Access Point

If your scanner has trouble finding or connecting to a wireless router or access point, try these solutions:

- If you are connecting the scanner via Wi-Fi Protected Setup (WPS), make sure you press the **WPS** button on the router or access point within 2 minutes of activating WPS on your scanner.
- Make sure to place your scanner within contact range of your router or access point. Avoid placing
  your scanner near a microwave oven, 2.4 GHz cordless phone, or large metal object, such as a filing
  cabinet.

**Note:** If you are using a 5 GHz wireless router, set the router to operate in dual band (2.4 GHz and 5 GHz) mode. If your router uses a single network name (SSID) for both the 2.4 GHz and 5 GHz band, give each band its own network name (SSID) instead, such as Home Network 2.4 GHz and Home Network 5 GHz. See your router documentation or contact your internet service provider for instructions.

- Verify that your router or access point is operating correctly by connecting to it from your computer or another device.
- You may need to disable the firewall and any anti-virus software on your wireless router or access point.
- Check to see if access restrictions, such as MAC address filtering, are set on the router or access
  point. If access restrictions are set, add your scanner's MAC address to your router's address list. To
  obtain your scanner's MAC address, check the label on the back or bottom of your scanner. Then
  follow the instructions in your router or access point documentation to add the address to the list.
- If your router or access point does not broadcast its network name (SSID), follow the instructions that came with your scanner to enter your wireless network name manually.
- If your router or access point has security enabled, determine the kind of security it is using and any
  required password or passphrase for connection. Then make sure to enter the exact WEP key or WPA
  passphrase correctly.
- Check if your computer is restricting the available wireless channels. If so, verify that your wireless access point is using one of the usable channels and change to a usable channel, if necessary.
- If you connected your scanner to a Windows computer using a direct Wi-Fi connection and it
  automatically selected Access Point Mode, you may have trouble accessing a low-priority Internet
  connection. Check the network connection or adapter settings in the Windows Control Panel and set
  the Internet metric setting to 100 for your version of the Internet Protocol.
- The scanner may not be able to communicate with a computer with multiple network interfaces. Disable all network interfaces except for the interface connected to the scanner.
- Enable the DHCP function on the access point or router.
- Check that the scanner's IP address is set correctly.

Parent topic: Solving Network Scanning Problems

Related topics
Wi-Fi Networking

## **Solving Scanned Image Quality Problems**

Check these sections if a scanned image on your computer screen has a quality problem.

Back of Original Image Appears in Scanned Image

Scanned Characters are Blurry

Characters are not Recognized During Conversion to Editable Text (OCR)

Ripple Patterns Appear in an Image

Spots or Lines Appear in All Scanned Images Scanned Image is Cropped Resetting the Epson Scan 2 Settings

Parent topic: Solving Problems

### **Back of Original Image Appears in Scanned Image**

If an image from the back of a thin original appears in your scanned image, make sure you selected the correct Image Type setting for your original and select the **Text Enhancement** setting in Epson Scan 2.

Parent topic: Solving Scanned Image Quality Problems

Related references
Image Format Options

Related tasks

Scanning in Epson Scan 2

### **Scanned Characters are Blurry**

If characters in your scanned images are blurry, try these solutions:

- Make sure the mode selector is set correctly. To scan using the ADF, slide the mode selector to  $\blacksquare$ . To scan a plastic card using the card slot, slide the mode selector to  $\blacksquare$ .
- · Make sure you do not move the scanner or original while scanning.
- Operate the scanner on a flat, stable surface.
- Make sure the originals are ejecting properly.
- · Adjust these Epson Scan 2 settings (if available) and try scanning again:
  - Select the Text Enhancement setting.
  - · Adjust the Threshold setting.
  - Increase the **Resolution** setting.

Parent topic: Solving Scanned Image Quality Problems

Related references
Image Format Options

Related tasks

Scanning in Epson Scan 2

### **Characters are not Recognized During Conversion to Editable Text (OCR)**

If characters in your scanned images are not recognized during OCR conversion, try these solutions:

- · Make sure your original is placed straight.
- · Use an original with clear text.
- Adjust these Epson Scan 2 settings (if available) and try scanning again:
  - Select the correct Image Type setting.
  - Select or adjust the Text Enhancement setting.
  - · Adjust the Threshold setting.
- Set the scanning resolution between 200 and 600 dpi.
- If you are using OCR software, check the manual for any additional adjustments.

Parent topic: Solving Scanned Image Quality Problems

Related references
Image Format Options

Related tasks

Scanning in Epson Scan 2

### Ripple Patterns Appear in an Image

You may see a ripple pattern (called a moiré) in scanned images of printed documents. This is caused by interference from differing pitches in the scanner's screen and your original's halftone screen. To reduce this effect, adjust these Epson Scan 2 settings (if available) and try scanning again:

- Select the **Descreening** setting.
- Select a lower **Resolution** setting.

Parent topic: Solving Scanned Image Quality Problems

Related references
Image Format Options

Related tasks

Scanning in Epson Scan 2

### **Spots or Lines Appear in All Scanned Images**

If spots or lines appear in all your scanned images, try these solutions:

• Make sure the surface of the original clean.

• Disconnect any connected cables and clean inside the scanner.

Parent topic: Solving Scanned Image Quality Problems

Related tasks

Cleaning Inside Your Scanner

### **Scanned Image is Cropped**

If the edges of a scanned image are cropped, try the following solutions:

• Select **Auto Detect** or **Auto Detect (Long Paper)** as the Document Size setting in Epson Scan 2, Document Capture Pro, or Document Capture.

**Note:** The maximum paper length is 44 inches (1,117.6 mm); select **Customize** to create a custom paper size.

- In Epson Scan 2, select the **Main Settings** tab. Select **Document Size** > **Settings** and then adjust the cropping area shown in the **Crop Margins for Size "Auto"** setting.

  - Document Capture (Mac): Click the Scan button and select Detailed Settings from the Scan window. Select Document Size > Settings and then adjust the cropping area shown in the Crop Margins for Size "Auto" setting.

Parent topic: Solving Scanned Image Quality Problems

### **Resetting the Epson Scan 2 Settings**

If you continue to experience image quality problems after trying all possible solutions, you may need to reset the Epson Scan 2 Settings using the Epson Scan 2 Utility.

- 1. Do one of the following to start the Epson Scan 2 Utility:
  - Windows 10: Click and select All apps > EPSON > Epson Scan 2 Utility.
  - Windows 8.x: Navigate to the Apps screen and select Epson Scan 2 Utility.

- Windows (other versions): Click or Start, and select All Programs or Programs. Select EPSON > Epson Scan 2 > Epson Scan 2 Utility.
- Mac: Open the Applications folder, open the Epson Software folder, and select Epson Scan 2 Utility.
- 2. Click the **Other** tab.
- Click Reset.

**Note:** If resetting the Epson Scan 2 settings does not solve your problem, uninstall Epson Scan 2 and reinstall it.

Parent topic: Solving Scanned Image Quality Problems

### **Uninstall Your Scanner Software**

If you have a problem that requires you to uninstall and re-install your software, follow the instructions for your operating system.

Uninstalling Scanner Software - Windows Uninstalling Scanner Software - Mac

Parent topic: Solving Problems

### **Uninstalling Scanner Software - Windows**

You can uninstall and then re-install your scanner software to solve certain problems.

- Turn off the scanner.
- 2. Disconnect any interface cables.
- 3. Do the following to uninstall each of your scanning software programs, then follow any on-screen instructions:
  - Windows 10: Right-click and select Control Panel > Programs > Programs and Features. Select the scanner software program and click Uninstall/Change.
  - Windows 8.x: Navigate to the Apps screen and select Control Panel > Programs > Programs and Features. Select the scanner software program and click Uninstall/Change.
  - Windows 7 or Windows Vista: Open the Windows Control Panel utility. Select Programs and Features. (In Classic view, select Programs and click Uninstall a program.) Select the scanner software program and click Uninstall/Change.

- Windows XP: Open the Windows Control Panel utility. Double-click Add or Remove Programs. Select the scanner software program and click Change/Remove.
- 4. Restart your computer, then see the *Start Here* sheet to re-install your software.

**Note:** If you find that re-installing your scanner software does not solve a problem, contact Epson.

Parent topic: Uninstall Your Scanner Software

### **Uninstalling Scanner Software - Mac**

In most cases, you do not need to uninstall your scanner software before re-installing it. However, you can download the Uninstaller utility from the Epson support website to uninstall your scanner software as described here.

- 1. To download the Uninstaller utility, visit epson.com/support (U.S.), epson.ca/support (Canada), or epson.com.jm/support (Caribbean) and select your product.
- 2. Follow the instructions on the screen to install the Uninstaller utility.
- 3. Quit all applications currently running on your Mac.
- 4. Double-click the **Uninstaller** icon.
- 5. In the Epson Uninstaller screen, select the checkbox for each software program you want to uninstall.
- Click Uninstall.
- 7. Follow the on-screen instructions to uninstall the software.
- 8. To reinstall your scanner software, see the Start Here sheet for instructions.

**Note:** If you find that re-installing your scanner software does not solve a problem, contact Epson.

Parent topic: Uninstall Your Scanner Software

## Where to Get Help

If you need to contact Epson for technical support services, use the following support options.

### **Internet Support**

Visit Epson's support website at epson.com/support (U.S.), epson.ca/support (Canada), or epson.com.jm/support (Caribbean) and select your product for solutions to common problems with your

product. You can download utilities and documentation, get FAQs and troubleshooting advice, or e-mail Epson with your questions.

#### **Speak to a Support Representative**

Before you call Epson for support, please have the following information ready:

- Product name
- Product serial number (located on a label on the product)
- Proof of purchase (such as a store receipt) and date of purchase
- Computer configuration
- Description of the problem

Then call:

- U.S.: (562) 276-4382, 6 AM to 8 PM, Pacific Time, Monday through Friday, and 7 AM to 4 PM, Pacific Time, Saturday
- Canada: (905) 709-3839, 6 AM to 8 PM, Pacific Time, Monday through Friday, and 7 AM to 4 PM, Pacific Time, Saturday

Days and hours of support are subject to change without notice. Toll or long distance charges may apply.

**Note:** For help using any other software on your system, see the documentation for that software for technical support.

### **Purchase Supplies and Accessories**

You can purchase genuine Epson accessories at epson.com (U.S. sales) or epson.ca (Canadian sales). You can also purchase accessories from an Epson authorized reseller. To find the nearest one, call 800-GO-EPSON (800-463-7766) in the U.S. or 800-807-7766 in Canada.

**Parent topic: Solving Problems** 

# **Technical Specifications**

These sections list the technical specifications for your scanner.

**Note:** Epson offers a recycling program for end of life Epson products. Please go to this site for information on how to return your Epson products for proper disposal.

Windows System Requirements

Mac System Requirements

**General Specifications** 

**Dimension Specifications** 

**Electrical Specifications** 

**Environmental Specifications** 

Network Interface Specifications (ES-300W)

Safety and Approvals Specifications

## **Windows System Requirements**

Make sure your system meets these requirements before using it with your scanner.

Operating system Microsoft Windows 10, 8.x, Windows 7, Windows Vista, Windows XP

Professional x64 Edition Service Pack 2, Windows XP (32-bit)

Service Pack 3

Parent topic: Technical Specifications

## **Mac System Requirements**

Make sure your system meets these requirements before using it with your scanner.

**Operating system** macOS 10.12.x, OS X 10.11.x, 10.10.x, 10.9.x, 10.8.x, 10.7.x, 10.6.8

(Fast user switching on Mac OS X or later is not supported.)

**Note:** The UNIX File System (UFS) for OS X is not supported.

Parent topic: Technical Specifications

## **General Specifications**

**Scanner type** Portable, sheet feed, one pass duplex, color

Photoelectric device CIS

**Effective pixels** 5100 × 8700 pixels at 600 dpi

5100 × 13200 pixels at 300 dpi

**Document size** Maximum: 8.5 × 44 inches (215.9 × 1117.6 mm)

Minimum:  $3.5 \times 2.75$  inches (89 × 70 mm)

Paper inputFacedown loading (ADF)

Faceup loading (card slot)

Paper outputFacedown ejection (ADF)

Faceup ejection (card slot)

Paper capacity 25 sheets of paper at 17 lb (64 g/m²) weight

20 sheets of paper at 21 lb (80 g/m²) weight 12 sheets of paper at 34 lb (128 g/m²) weight

Stack of originals: less than 0.07 inches (2 mm) thick

**Scanning resolution** 600 dpi (main scan)

600 dpi (sub scan)

**Output resolution** 50 to 1200 dpi (in 1 dpi increments)

50 to 300 dpi for scans from 14.5 to 44 inches (368.3 to 1117.6 mm)

Color depth Color:

48 bits per pixel internal (16 bits per pixel per color internal) 24 bits per pixel external (8 bits per pixel per color external)

Grayscale:

16 bits per pixel internal8 bits per pixel external

Black and white:

16 bits per pixel internal 8 bits per pixel external

Interface Super-Speed USB port

IEEE802.11b/g/n (ES-300W)

(You cannot use a USB and network connection at the same time

[ES-300W].)

Light source RGB LED

Parent topic: Technical Specifications

## **Dimension Specifications**

Height ES-200:

2 inches (51 mm)

ES-300W:

2.6 inches (67 mm)

 Width
 11.3 inches (288 mm)

 Depth
 3.5 inches (88.5 mm)

Weight ES-200:

2.4 lb (1.1 kg) ES-300W: 2.9 lb (1.3 kg) **Note:** Dimensions do not include projecting parts.

Parent topic: Technical Specifications

## **Electrical Specifications**

#### Scanner

**Note:** Check the label on the scanner and the AC adapter for voltage information. Power consumption varies depending on operating conditions or whether an option is installed.

Rated input voltage DC 5 V
Rated input current 3 A
Power consumption ES-200:

Operating: 8 W (approximately)

Ready mode: 2.5 W (approximately) Sleep mode: 0.9 W (approximately)

Power off mode: 0.3 W or less ES-300W (USB connection): Operating: 8 W (approximately)

Ready mode: 2.6 W (approximately) Sleep mode: 1.2 W (approximately)

Power off mode: 0.5 W or less ES-300W (Wi-Fi connection): Operating: 10 W (approximately) Ready mode: 3.9 W (approximately) Sleep mode: 2.4 W (approximately)

Power off mode: 0.5 W or less

#### **AC Adapter**

AC adapter model 100 to 240 V model: A491H

220 to 240 V model: A492E

0.6 A Rated input current

Rated input frequency 50 to 60 Hz Rated output voltage DC 5 V

Rated output current 3 A

Battery (ES-300W)

**Type** Li-ion Rated voltage 3.6 V

Rated capacity **Charging time** AC adapter: 3 hours (approximately)

> USB 3.0 port: 4 hours (approximately) USB 2.0 port: 20 hours (approximately)

(USB charging times with scanner turned on; if the scanner is turned

off, charging takes longer.)

**Parent topic:** Technical Specifications

## **Environmental Specifications**

**Temperature** Operating: 41 to 95 °F (5 to 35 °C)

Charging: 46 to 95 °F (8 to 35 °C) (ES-300W)

Storage:

2090mAh

ES-200: -13 to 140 °F (-25 to 60 °C) ES-300W: -4 to 140 °F (-20 to 60 °C)

Humidity Operating: 15 to 80% RH (non-condensing) Storage: 15 to 85% RH

**Operating conditions** Ordinary office or home conditions

**Note:** Avoid operating the scanner in direct sunlight, near a strong light source, or in extremely dusty conditions.

Parent topic: Technical Specifications

## **Network Interface Specifications (ES-300W)**

Wireless LAN standard IEEE 802.11 b/g/n

Wireless security WPA2-PSK (AES); WPA2 compliant with support for WPA/WPA2

Personal

WEP (64/128 bit)

Frequency range 2.4 GHz

**Coordination modes** Infrastructure mode

AP mode; not supported for IEEE802.11b

Maximum radio-frequency

power transmitted

18.2 dBm (EIRP)

**Note:** AP mode connection and Wi-Fi connection can be used at the same time.

**Parent topic:** Technical Specifications

## **Safety and Approvals Specifications**

Scanner

United States EMC: FCC part 15 Subpart B class B

Canada EMC: CAN/CSA-CEI/IEC CISPR 22 Class B

AC Adapter (A491H)

United States Safety: UL60950-1

EMC: FCC part 15 Subpart B class B

Canada Safety: CAN/CSA C22.2 No. 60950-1

EMC: CAN/CSA-CEI/IEC CISPR 22 Class B

#### ES-300W:

This equipment contains the following wireless module:

Manufacturer: Askey Computer Corporation.

Type: WLU6117-D69 (RoHS)

This product conforms to Part 15 of FCC Rules and RSS-210 of the IC Rules. Epson cannot accept responsibility for any failure to satisfy the protection requirements resulting from a non-recommended modification of the product. Operation is subject to the following two conditions: (1) this device may not cause harmful interference, and (2) this device must accept any interference received, including interference that may cause undesired operation of the device.

To prevent radio interference to the licensed service, this device is intended to be operated indoors and away from windows to provide maximum shielding. Equipment (or its transmit antenna) that is installed outdoors is subject to licensing.

This equipment complies with FCC/IC radiation exposure limits set forth for an uncontrolled environment and meets the FCC radio frequency (RF) Exposure Guidelines in Supplement C to OET65 and RSS-102 of the IC radio frequency (RF) Exposure rules. This equipment should be installed and operated so that the radiator is kept at least 7.9 inches (20 cm) or more away from a person's body (excluding extremities: hands, wrists, feet and ankles).

Parent topic: Technical Specifications

## **Notices**

Check these sections for important notices about your scanner.

**Note:** Epson offers a recycling program for end of life Epson products. Please go to this site for information on how to return your Epson products for proper disposal.

Important Safety Instructions
Battery Safety Instructions (ES-300W)
Restrictions on Copying
Default Delay Times for Power Management for Epson Products
Binding Arbitration and Class Waiver
Trademarks
Copyright Notice

## **Important Safety Instructions**

Follow these safety instructions when setting up and using the scanner:

- Read all these instructions, and follow all warnings and instructions marked on the scanner.
- Place the scanner close enough to the computer for the interface cable to reach it easily.
- Do not use with wet hands.
- When connecting this product to a computer or other device with a cable, ensure the correct
  orientation of the connectors. Each connector has only one correct orientation. Inserting a connector
  in the wrong orientation may damage both devices connected by the cable.
- Do not insert objects into any opening as they may touch dangerous voltage points or short out parts.
   Beware of electrical shock hazards.
- Place the product on a flat, stable surface that extends beyond the base of the product in all directions. If you place the product by the wall, leave at least 3.9 inches (10 cm) between the back of the product and the wall.
- After replacing consumable parts, dispose of them correctly following the rules of your local authority.
   Do not disassemble them.
- Do not place or store the scanner outdoors, in a car, near excessive dirt or dust, water, heat sources, or in locations subject to shocks, vibrations, condensation, high temperature or humidity, direct sunlight, strong light sources, or rapid changes in temperature or humidity.

 Never disassemble, modify, or attempt to repair the scanner or a scanner option by yourself except as specifically explained in this guide.

**Caution:** Radio waves from this product may adversely affect the operation of medical equipment, airplanes, or automatically controlled devices, such as pacemakers, automatic doors, or fire alarms. When using this product near such devices or inside a medical facility, follow the directions from authorized staff members at the facility, and follow all posted warnings and directions on the device to avoid causing an accident.

**Warning:** The cords included with this product contain chemicals, including lead, known to the State of California to cause birth defects or other reproductive harm. **Wash hands after handling.** (This notice is provided in accordance with Proposition 65 in Cal. Health & Safety Code § 25249.5 and following.)

#### **AC Adapter**

- Do not place or store the AC adapter outdoors, in a car, near excessive dirt or dust, water, heat sources, or in locations subject to shocks, vibrations, condensation, high temperature or humidity, direct sunlight, strong light sources, or rapid changes in temperature or humidity.
- Place the scanner and the AC adapter near an electrical outlet where the adapter can be easily unplugged.
- The AC power cord should be placed to avoid abrasions, cuts, fraying, crimping, and kinking.
- Do not place objects on top of the AC power cord and do not allow the AC adapter or the power cord to be stepped on or run over. Be particularly careful to keep the AC power cord straight at the end and the point where it enters the AC adapter.
- Use only the AC adapter that comes with your scanner. Using any other adapter could cause fire, electrical shock, or injury.
- The AC adapter is designed for use with the scanner with which it was included. Do not attempt to use it with other electronic devices unless specified.
- Avoid using outlets on the same circuit as photocopiers or air control systems that regularly switch on and off.
- Unplug the scanner and the AC adapter, and refer servicing to qualified service personnel under the
  following conditions: The AC adapter or plug is damaged; liquid has entered the scanner or the AC
  adapter; the scanner or the AC adapter has been dropped or the case has been damaged; the
  scanner or the AC adapter does not operate normally or exhibits a distinct change in performance. (Do
  not adjust controls that are not covered by the operating instructions.)
- Unplug the scanner and the AC adapter before cleaning. Clean with a damp cloth only. Do not use liquid or aerosol cleaners.

If you are not going to use the scanner for a long period, be sure to unplug the AC adapter from the
electrical outlet.

Parent topic: Notices

## **Battery Safety Instructions (ES-300W)**

- If the battery is not fully charged within the specified time, stop charging. Otherwise, the battery could become hot, emit smoke, rupture, or catch fire.
- Do not place the product in a microwave oven or a high-pressure container. Otherwise, the battery could become hot, emit smoke, rupture, or catch fire.
- If battery acid gets into your eyes or on your skin, immediately rinse the affected area thoroughly with water and seek medical treatment.
- If battery acid leaks from a battery, or the product emits a bad odor, move the product away from flammable objects immediately. If the product is not moved, electrolytes leaking from the battery become hot, emit smoke, rupture, or catch fire.
- Do not subject the scanner to physical impacts or drop the scanner. Otherwise, the battery could leak or the protection circuit in the battery could be damaged. As a result, the battery could become hot, emit smoke, rupture, or catch fire.
- Do not use or place the product in temperatures exceeding 140°F (60°C), such as near a fire or a heater. Otherwise, the plastic separator could melt and the individual cells could short-circuit. As a result, the battery could become hot, emit smoke, rupture, or catch fire.
- Do not use the product if it is leaking or damaged in any way. Otherwise, the battery could become hot, emit smoke, rupture, or catch fire.
- Do not leave the product in a vehicle. Otherwise, the battery could overheat.
- Always charge the battery within an ambient temperature range of 46°F to 95°F (8°C to 35°C).

Parent topic: Notices

## Restrictions on Copying

Observe the following restrictions to ensure responsible and legal use of your scanner.

Copying of the following items is prohibited by law:

- Bank bills, coins, government-issued marketable securities, government bond securities, and municipal securities
- Unused postage stamps, pre-stamped postcards, and other official postal items bearing valid postage
- · Government-issued revenue stamps, and securities issued according to legal procedure

Exercise caution when copying the following items:

- Private marketable securities (stock certificates, negotiable notes, checks, etc.), monthly passes, concession tickets, etc.
- Passports, driver's licenses, warrants of fitness, road passes, food stamps, tickets, etc.

**Note:** Copying these items may also be prohibited by law.

#### Restriction on disassembling and decompiling

You may not disassemble, decompile or otherwise attempt to derive the source code of any software included with this product.

**Parent topic: Notices** 

## **Default Delay Times for Power Management for Epson Products**

This product will enter sleep mode after a period of nonuse. This is to ensure that the product meets Energy Star standards of energy efficiency. More energy savings can be achieved by setting the time to sleep to a shorter interval.

**Parent topic: Notices** 

### **Binding Arbitration and Class Waiver**

# 1. DISPUTES, BINDING INDIVIDUAL ARBITRATION, AND WAIVER OF CLASS ACTIONS AND CLASS ARBITRATIONS

- 1.1 **Disputes**. The terms of this Section 1 shall apply to all Disputes between you and Epson. The term "Dispute" is meant to have the broadest meaning permissible under law and includes any dispute, claim, controversy or action between you and Epson arising out of or relating to this Agreement, Epson branded products (hardware and including any related software), or other transaction involving you and Epson, whether in contract, warranty, misrepresentation, fraud, tort, intentional tort, statute, regulation, ordinance, or any other legal or equitable basis. "DISPUTE" DOES NOT INCLUDE IP CLAIMS, or more specifically, a claim or cause of action for (a) trademark infringement or dilution, (b) patent infringement, (c) copyright infringement or misuse, or (d) trade secret misappropriation (an "IP Claim"). You and Epson also agree, notwithstanding Section 1.6, that a court, not an arbitrator, may decide if a claim or cause of action is for an IP Claim.
- 1.2 **Binding Arbitration**. You and Epson agree that all Disputes shall be resolved by binding arbitration according to this Agreement. **ARBITRATION MEANS THAT YOU WAIVE YOUR RIGHT TO A JUDGE OR JURY IN A COURT PROCEEDING AND YOUR GROUNDS FOR APPEAL ARE LIMITED**. Pursuant to this Agreement, binding arbitration shall be administered by JAMS, a nationally recognized

- arbitration authority, pursuant to its code of procedures then in effect for consumer related disputes, but excluding any rules that permit joinder or class actions in arbitration (for more detail on procedure, see Section 1.6 below). You and Epson understand and agree that (a) the Federal Arbitration Act (9 U.S.C. §1, et seq.) governs the interpretation and enforcement of this Section 1, (b) this Agreement memorializes a transaction in interstate commerce, and (c) this Section 1 shall survive termination of this Agreement.
- 1.3 **Pre-Arbitration Steps and Notice**. Before submitting a claim for arbitration, you and Epson agree to try, for sixty (60) days, to resolve any Dispute informally. If Epson and you do not reach an agreement to resolve the Dispute within the sixty (60) days), you or Epson may commence an arbitration. Notice to Epson must be addressed to: Epson America, Inc., ATTN: Legal Department, 3840 Kilroy Airport Way, Long Beach, CA 90806 (the "Epson Address"). The Dispute Notice to you will be sent to the most recent address Epson has in its records for you. For this reason, it is important to notify us if your address changes by emailing us at EAILegal@ea.epson.com or writing us at the Epson Address above. Notice of the Dispute shall include the sender's name, address and contact information, the facts giving rise to the Dispute, and the relief requested (the "Dispute Notice"). Following receipt of the Dispute Notice, Epson and you agree to act in good faith to resolve the Dispute before commencing arbitration.
- 1.4 **Small Claims Court**. Notwithstanding the foregoing, you may bring an individual action in the small claims court of your state or municipality if the action is within that court's jurisdiction and is pending only in that court.
- 1.5 WAIVER OF CLASS ACTIONS AND CLASS ARBITRATIONS. YOU AND EPSON AGREE THAT EACH PARTY MAY BRING DISPUTES AGAINST THE OTHER PARTY ONLY IN AN INDIVIDUAL CAPACITY, AND NOT AS A PLAINTIFF OR CLASS MEMBER IN ANY CLASS OR REPRESENTATIVE PROCEEDING, INCLUDING WITHOUT LIMITATION FEDERAL OR STATE CLASS ACTIONS, OR CLASS ARBITRATIONS. CLASS ACTION LAWSUITS, CLASS-WIDE ARBITRATIONS, PRIVATE ATTORNEY-GENERAL ACTIONS, AND ANY OTHER PROCEEDING WHERE SOMEONE ACTS IN A REPRESENTATIVE CAPACITY ARE NOT ALLOWED. ACCORDINGLY, UNDER THE ARBITRATION PROCEDURES OUTLINED IN THIS SECTION, AN ARBITRATOR SHALL NOT COMBINE OR CONSOLIDATE MORE THAN ONE PARTY'S CLAIMS WITHOUT THE WRITTEN CONSENT OF ALL AFFECTED PARTIES TO AN ARBITRATION PROCEEDING.
- 1.6 **Arbitration Procedure**. If you or Epson commences arbitration, the arbitration shall be governed by the rules of JAMS that are in effect when the arbitration is filed, excluding any rules that permit arbitration on a class or representative basis (the "JAMS Rules"), available at <a href="http://www.jamsadr.com">http://www.jamsadr.com</a> or by calling 1-800-352-5267, and under the rules set forth in this Agreement. All Disputes shall be resolved by a single neutral arbitrator, and both parties shall have a reasonable opportunity to participate in the selection of the arbitrator. The arbitrator is bound by the terms of this Agreement. The arbitrator, and not any federal, state or local court or agency, shall have exclusive authority to resolve all disputes arising out of or relating to the interpretation, applicability, enforceability or formation of this Agreement, including any claim that all or any part of this Agreement is void or voidable. Notwithstanding this broad

delegation of authority to the arbitrator, a court may determine the limited question of whether a claim or cause of action is for an IP Claim, which is excluded from the definition of "Disputes" in Section 1.1 above. The arbitrator shall be empowered to grant whatever relief would be available in a court under law or in equity. The arbitrator may award you the same damages as a court could, and may award declaratory or injunctive relief only in favor of the individual party seeking relief and only to the extent necessary to provide relief warranted by that party's individual claim. In some instances, the costs of arbitration can exceed the costs of litigation and the right to discovery may be more limited in arbitration than in court. The arbitrator's award is binding and may be entered as a judgment in any court of competent jurisdiction.

You may choose to engage in arbitration hearings by telephone. Arbitration hearings not conducted by telephone shall take place in a location reasonably accessible from your primary residence, or in Orange County, California, at your option.

- a) Initiation of Arbitration Proceeding. If either you or Epson decides to arbitrate a Dispute, both parties agree to the following procedure:
- (i) Write a Demand for Arbitration. The demand must include a description of the Dispute and the amount of damages sought to be recovered. You can find a copy of a Demand for Arbitration at <a href="http://www.jamsadr.com">http://www.jamsadr.com</a> ("Demand for Arbitration").
- (ii) Send three copies of the Demand for Arbitration, plus the appropriate filing fee, to: JAMS, 500 North State College Blvd., Suite 600 Orange, CA 92868, U.S.A.
- (iii) Send one copy of the Demand for Arbitration to the other party (same address as the Dispute Notice), or as otherwise agreed by the parties.
- b) Hearing Format. During the arbitration, the amount of any settlement offer made shall not be disclosed to the arbitrator until after the arbitrator determines the amount, if any, to which you or Epson is entitled. The discovery or exchange of non-privileged information relevant to the Dispute may be allowed during the arbitration.
- c) Arbitration Fees. Epson shall pay, or (if applicable) reimburse you for, all JAMS filings and arbitrator fees for any arbitration commenced (by you or Epson) pursuant to provisions of this Agreement.
- d) Award in Your Favor. For Disputes in which you or Epson seeks \$75,000 or less in damages exclusive of attorney's fees and costs, if the arbitrator's decision results in an award to you in an amount greater than Epson's last written offer, if any, to settle the Dispute, Epson will: (i) pay you \$1,000 or the amount of the award, whichever is greater; (ii) pay you twice the amount of your reasonable attorney's fees, if any; and (iii) reimburse you for any expenses (including expert witness fees and costs) that your attorney reasonably accrues for investigating, preparing, and pursuing the Dispute in arbitration. Except as agreed upon by you and Epson in writing, the arbitrator shall determine the amount of fees, costs, and expenses to be paid by Epson pursuant to this Section 1.6d).
- e) Attorney's Fees. Epson will not seek its attorney's fees and expenses for any arbitration commenced involving a Dispute under this Agreement. Your right to attorney's fees and expenses under Section

- 1.6d) above does not limit your rights to attorney's fees and expenses under applicable law; notwithstanding the foregoing, the arbitrator may not award duplicative awards of attorney's fees and expenses.
- 1.7 Opt-out. You may elect to opt-out (exclude yourself) from the final, binding, individual arbitration procedure and waiver of class and representative proceedings specified in this Agreement by sending a written letter to the Epson Address within thirty (30) days of your assent to this Agreement (including without limitation the purchase, download, installation of the Software or other applicable use of Epson Hardware, products and services) that specifies (i) your name, (ii) your mailing address, and (iii) your request to be excluded from the final, binding individual arbitration procedure and waiver of class and representative proceedings specified in this Section 1. In the event that you opt-out consistent with the procedure set forth above, all other terms shall continue to apply, including the requirement to provide notice prior to litigation.
- 1.8 **Amendments to Section 1**. Notwithstanding any provision in this Agreement to the contrary, you and Epson agree that if Epson makes any future amendments to the dispute resolution procedure and class action waiver provisions (other than a change to Epson's address) in this Agreement, Epson will obtain your affirmative assent to the applicable amendment. If you do not affirmatively assent to the applicable amendment, you are agreeing that you will arbitrate any Dispute between the parties in accordance with the language of this Section 1 (or resolve disputes as provided for in Section 1.7, if you timely elected to opt-out when you first assented to this Agreement).
- 1.9 Severability. If any provision in this Section 1 is found to be unenforceable, that provision shall be severed with the remainder of this Agreement remaining in full force and effect. The foregoing shall not apply to the prohibition against class or representative actions as provided in Section 1.5. This means that if Section 1.5 is found to be unenforceable, the entire Section 1 (but only Section 1) shall be null and void.

**Parent topic: Notices** 

### **Trademarks**

EPSON® is a registered trademark and EPSON Exceed Your Vision is a registered logomark of Seiko Epson Corporation.

Apple, App Store, iPad, iPhone, iPod touch, and OS X are trademarks of Apple Inc., registered in the U.S. and other countries.

Google<sup>®</sup> is a registered trademark and Android<sup>™</sup> is a trademark of Google Inc.

General Notice: Other product names used herein are for identification purposes only and may be trademarks of their respective owners. Epson disclaims any and all rights in those marks.

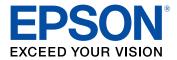

**Parent topic: Notices** 

## **Copyright Notice**

All rights reserved. No part of this publication may be reproduced, stored in a retrieval system, or transmitted in any form or by any means, electronic, mechanical, photocopying, recording, or otherwise, without the prior written permission of Seiko Epson Corporation. The information contained herein is designed only for use with this Epson product. Epson is not responsible for any use of this information as applied to other products.

Neither Seiko Epson Corporation nor its affiliates shall be liable to the purchaser of this product or third parties for damages, losses, costs, or expenses incurred by purchaser or third parties as a result of: accident, misuse, or abuse of this product or unauthorized modifications, repairs, or alterations to this product, or (excluding the U.S.) failure to strictly comply with Seiko Epson Corporation's operating and maintenance instructions.

Seiko Epson Corporation shall not be liable for any damages or problems arising from the use of any options or any consumable products other than those designated as Original Epson Products or Epson Approved Products by Seiko Epson Corporation.

Seiko Epson Corporation shall not be held liable for any damage resulting from electromagnetic interference that occurs from the use of any interface cables other than those designated as Epson approved Products by Seiko Epson Corporation.

This information is subject to change without notice.

libTIFF Software Acknowledgment
A Note Concerning Responsible Use of Copyrighted Materials
Copyright Attribution

**Parent topic: Notices** 

### libTIFF Software Acknowledgment

Copyright © 1988-1997 Sam Leffler

Copyright © 1991-1997 Silicon Graphics, Inc.

Permission to use, copy, modify, distribute, and sell this software and its documentation for any purpose is hereby granted without fee, provided that (I) the above copyright notices and this permission notice appear in all copies of the software and related documentation, and (ii) the names of Sam Leffler and Silicon Graphics may not be used in any advertising or publicity relating to the software without the specific, prior written permission of Sam Leffler and Silicon Graphics.

THE SOFTWARE IS PROVIDED "AS-IS" AND WITHOUT WARRANTY OF ANY KIND, EXPRESS, IMPLIED OR OTHERWISE, INCLUDING WITHOUT LIMITATION, ANY WARRANTY OF MERCHANTABILITY OR FITNESS FOR A PARTICULAR PURPOSE.

IN NO EVENT SHALL SAM LEFFLER OR SILICON GRAPHICS BE LIABLE FOR ANY SPECIAL, INCIDENTAL, INDIRECT OR CONSEQUENTIAL DAMAGES OF ANY KIND, OR ANY DAMAGES WHATSOEVER RESULTING FROM LOSS OF USE, DATA OR PROFITS, WHETHER OR NOT ADVISED OF THE POSSIBILITY OF DAMAGE, AND ON ANY THEORY OF LIABILITY, ARISING OUT OF OR IN CONNECTION WITH THE USE OR PERFORMANCE OF THIS SOFTWARE.

Parent topic: Copyright Notice

### A Note Concerning Responsible Use of Copyrighted Materials

Epson encourages each user to be responsible and respectful of the copyright laws when using any Epson product. While some countries' laws permit limited copying or reuse of copyrighted material in certain circumstances, those circumstances may not be as broad as some people assume. Contact your legal advisor for any questions regarding copyright law.

Parent topic: Copyright Notice

### **Copyright Attribution**

© 2018 Epson America, Inc.

7/18

CPD-52019R1

Parent topic: Copyright Notice